### **DIPLOMADO DE PROFUNDIZACIÓN CISCO (DISEÑO E IMPLEMENTACIÓN DE SOLUCIONES INTEGRADAS LAN / WAN)**

**PRESENTADO POR JUAN DAVID PATIÑO CABRERA** 

**PRESENTADO A: ING. DIEGO EDINSON RAMIREZ**

**GRUPO: 203092\_25**

**UNIVERSIDAD NACIONAL ABIERTA Y A DISTANCIA - UNAD INGENIERIA DE SISTEMAS NEIVA – HUILA MAYO 2019**

## **DIPLOMADO DE PROFUNDIZACIÓN CISCO (DISEÑO E IMPLEMENTACIÓN DE SOLUCIONES INTEGRADAS LAN / WAN)**

**JUAN DAVID PATIÑO CABRERA**

## **TRABAJO DE DIPLOMADO PARA OPTAR POR EL TÍTULO DE INGENIERO DE SISTEMAS**

**ING. DIEGO EDISON RAMÍREZ**

**UNIVERSIDAD NACIONAL ABIERTA Y A DISTANCIA UNAD DIPLOMADO DE PROFUNDIZACIÓN CISCO (DISEÑO E IMPLEMENTACIÓN DE SOLUCIONES INTEGRADAS LAN / WAN) INGENIERÍA DE SISTEMAS CEAD NEIVA-HUILA 2019**

# NOTA DE ACEPTACION

Presidente del jurado

Jurado

 $\overline{a}$ 

 $\overline{a}$ 

 $\overline{a}$ 

 $\overline{a}$ 

Jurado

Neiva, Mayo de 2019

## **DEDICATORIA**

Dedico este trabajo principalmente a Dios, por haberme dado la vida y permitirme llegar hasta este momento tan importante de mi formación profesional.

De igual manera eternamente agradecido con mi familia, especialmente con mi madre la cual hace parte fundamental de este proceso, impulsando siempre con buena actitud el día a día.

Finalmente, a los tutores e ingenieros de la universidad, por compartir sus conocimientos y estar prestos a cualquier inquietud presentada a lo largo de este proceso.

### **AGRADECIMIENTOS**

Le doy gracias a Dios por darme la vida, y su amor para terminar lo que con tanto esfuerzo un día comencé; gracias Dios por darme fuerzas cada momento para seguir adelante y poder darle una finalidad a esta meta académica.

A mi familia y seres queridos que me han apoyado en cada una de las decisiones y metas que me he propuesto. Mis agradecimientos con todo mi amor, porque en las dificultades, en mi cansancio, ellos me dieron aliento y fuerza para seguir trabajando fuertemente, hoy me dicen lo lograste

Por último, es fundamental resaltar el trabajo del personal docente y administrativo del programa de Ingeniería de Sistemas de la UNAD, pues fueron muy valiosos los contenidos aprendidos a lo largo del plan de estudios, conceptos esenciales que nos facilitarán un desempeño laboral con calidad técnica y ética profesional.

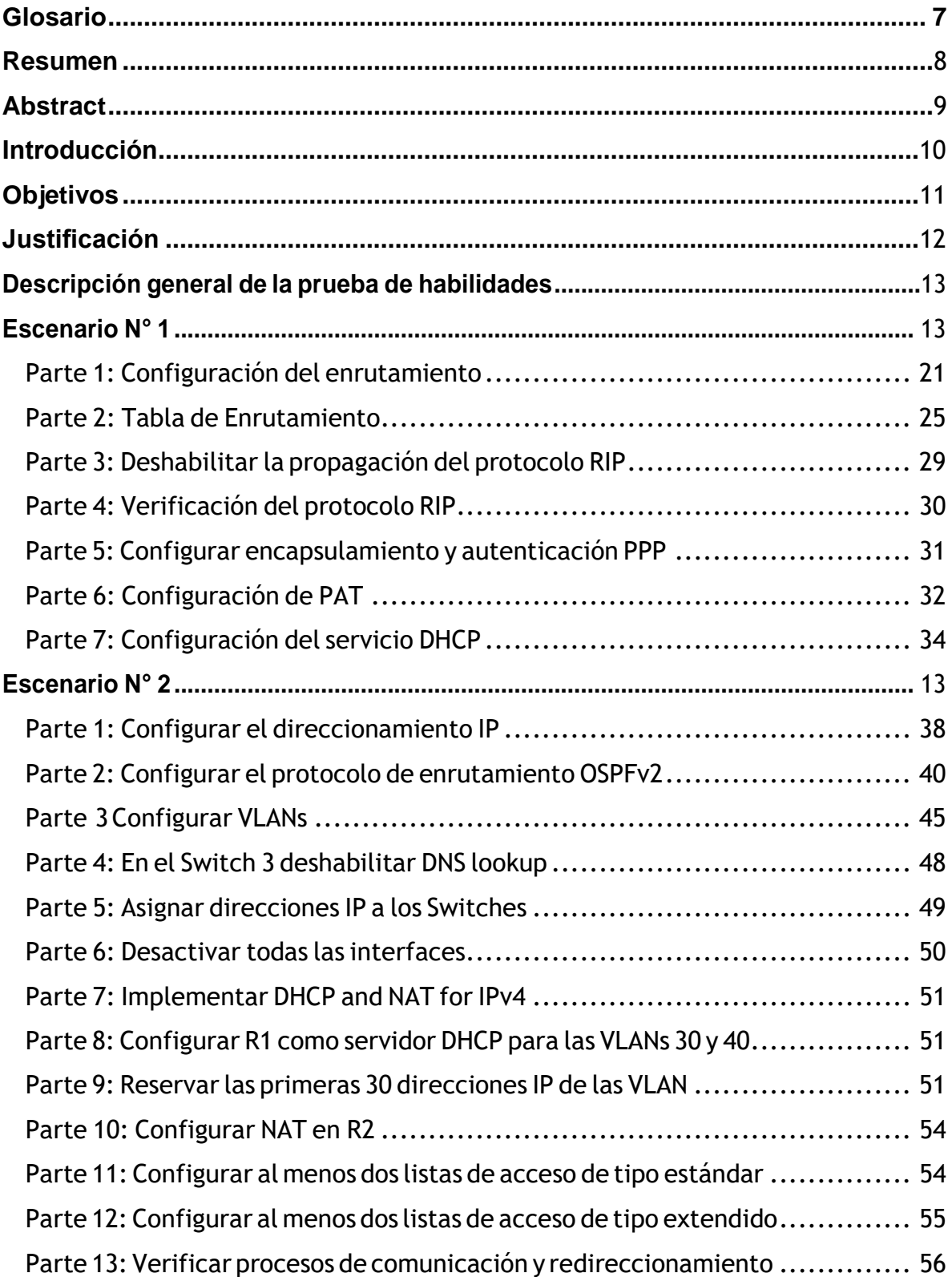

# **TABLA DE CONTENIDO**

Tabla decontenido

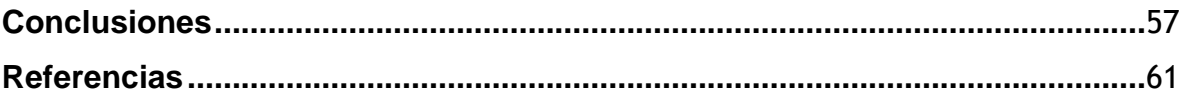

## **GLOSARIO**

- <span id="page-6-0"></span>• **Smart Lab:** es un centro especializado en difusión de conocimiento, intercambio de experiencias y espacios compartidos de trabajo vinculado a las ciudades inteligentes. El objetivo es crear un entorno compartido que estimule el intercambio de ideas y la generation de proyectos innovadores.
- **OSPFv2:** es la versión del protocolo OSPF que actualmente utilizamos en redes IPv4. En este caso, el formato del router ID coincide con el formato de las direcciones IP utilizadas en las interfaces por lo que es posible utilizar la dirección IP de una interfaz como router ID, de manera tal que no es obligatorio configurar un router-id y el sistema operativo puede tomar la dirección IP de una interfaz para ser utilizada en esta función.
- **VLAN:** es un método para crear redes lógicas independientes dentro de una misma red física.1 Varias VLAN pueden coexistir en un único conmutador físico o en una única red física.
- **DHCP:** es un servidor que usa protocolo de red de tipo cliente/servidor en el que generalmente un servidor posee una lista de direcciones IP dinámicas y las va asignando a los clientes conforme éstas van quedando libres, sabiendo en todo momento quién ha estado en posesión de esa IP, cuánto tiempo la ha tenido y a quién se la ha asignado después.

### **RESUMEN**

<span id="page-7-0"></span>La finalidad de desarrollo de este trabajo fue la implementación de los conocimientos y habilidades aprendidas durante el curso de cisco. En el cual implementamos diferentes estudios para generar la conectividad entre varias ciudades.

Para el logro de este objetivo o problemática planteada al inicio se desarrolló un archivo de simulación en el programa cisco packet tracer. El cual nos permite realizar cada una de las configuraciones solicitadas y posteriormente cumplir con el objetivo. El propósito de ello se basó principalmente en interconectar 3 ciudades donde se localizan sucursales de una empresa y de esta manera tener una comunicación directa acorde con los lineamientos establecidos para el direccionamiento IP, protocolos de enrutamiento y demás aspectos que forman parte de la topología de red.

### **ABSTRACT**

The purpose of this work was the implementation of the knowledge and skills learned during the cisco course. In which we implemented different studies to generate connectivity between several cities.

To achieve this objective or the problems raised at the beginning, a simulation file is written in the Cisco Packet Tracer program. Which allows us to perform each of the requested configurations and subsequently meet the objective. The purpose of this was based mainly on interconnecting 3 cities where the bases of a company are located and in this way a direct communication in accordance with the established guidelines for IP addressing, routing protocols and other aspects that are part of the topology Red.

## **INTRODUCCIÓN**

<span id="page-9-0"></span>La tecnología ha influido hoy en día en cada una de las carreras o actividades del ser humano. entre tastas novedades, el internet se ha convertido en el medio de comunicación más grande del mundo y el más importante. En la actualidad cada una de las actividades o tareas del ser humano están sujetas a la implementación de la tecnología o de la red más grande de información como el internet.

Internet ha cambiado el mundo, su avance está revolucionado la vida, se transformó la forma de comunicación; ni la invención del telégrafo, el teléfono o la radio lograron con el pasar de los años lo que sí generó la red, el internet ha generado un conjunto de connotaciones nuevas, que crean oportunidades para las comunidades de todo el mundo.

Cisco es una herramienta o sistema que ayuda a mejorar la demanda al ofrecer formas de aprendizaje innovadoras y prácticas para preparar a los profesionales dispuestos a triunfar en todos campos relacionados directamente con las TIC.

# **OBJETIVOS**

- <span id="page-10-0"></span>• Ejecutar los conocimientos en entornos controlados con diferentes situaciones que exponen problemáticas que se deben solucionar mediante los conocimientos delcurso de profundización.
- Realizar las configuraciones adecuadas de cada uno de los dispositivos
- Mejorar como futuros ingenieros en el entorno en redes completamentecertificados mediante el cumplimiento de objetivos concretos y desarrollos de problemáticas acerca de los posibles ambientes que se presentan en el diario vivir.

## **JUSTIFICACIÓN**

<span id="page-11-0"></span>Esta actividad nos propone a los estudiantes pertenecientes al curso de profundización CISCO – UNAD, realizar las actividades correspondientes para resolver los casos de estudio para el curso CCNA nivel 1 denominado aspectos básicos del Networking y para el curso CCNA nivel 2 denominado conceptos y protocolos de enrutamiento. Para ello, se pretende desarrollar con la mayor exactitud todos los puntos de las prácticas, luego, se pondrán los productos generados por el estudiante a consideración de nuestro Tutor a través de la Plataforma Virtual del curso. De esta manera, se fortalecerá nuestra comprensión acerca de este curso, su alcance y composición, facilitando el aprendizaje de las temáticas planteadas por parte del estudiante, buscando la motivación que nos lleve a realizar un trabajo a conciencia con el fin de apropiarse del conocimiento de tan importante área de formación como lo son las redes de computadores y las telecomunicaciones.

# **DESCRIPCIÓN GENERAL DE LA PRUEBA DE HABILIDADES**

<span id="page-12-0"></span>La evaluación denominada "Prueba de habilidades prácticas", forma parte de las actividades evaluativas del Diplomado de Profundización CCNA, y busca identificar el grado de desarrollo de competencias y habilidades que fueron adquiridas a lo largo del diplomado. Lo esencial es poner a prueba los niveles de comprensión y solución de problemas relacionados con diversos aspectos de Networking.

Para esta actividad, el estudiante dispone de cerca de dos semanas para realizar las tareas asignadas en cada uno de los dos (2) escenarios propuestos, acompañado de los respectivos procesos de documentación de la solución, correspondientes al registro de la configuración de cada uno de los dispositivos, la descripción detallada del paso a paso de cada una de las etapas realizadas durante su desarrollo, el registro de los procesos de verificación de conectividad mediante el uso de comandos ping, traceroute, show ip route, entre otros.

Teniendo en cuenta que la Prueba de habilidades está conformada por dos (2) escenarios, el estudiante deberá realizar el proceso de configuración de usando cualquiera de las siguientes herramientas: Packet Tracer o GNS3.

### **ESCENARIO N° 1**

Una empresa posee sucursales distribuidas en las ciudades de Bogotá y Medellín, en donde el estudiante será el administrador de la red, el cual deberá configurar e interconectar entre sí cada uno de los dispositivos que forman parte del escenario, acorde con los lineamientos establecidos para el direccionamiento IP, protocolos de enrutamiento y demás aspectos que forman parte de la topología de red.

## **Topología de red**

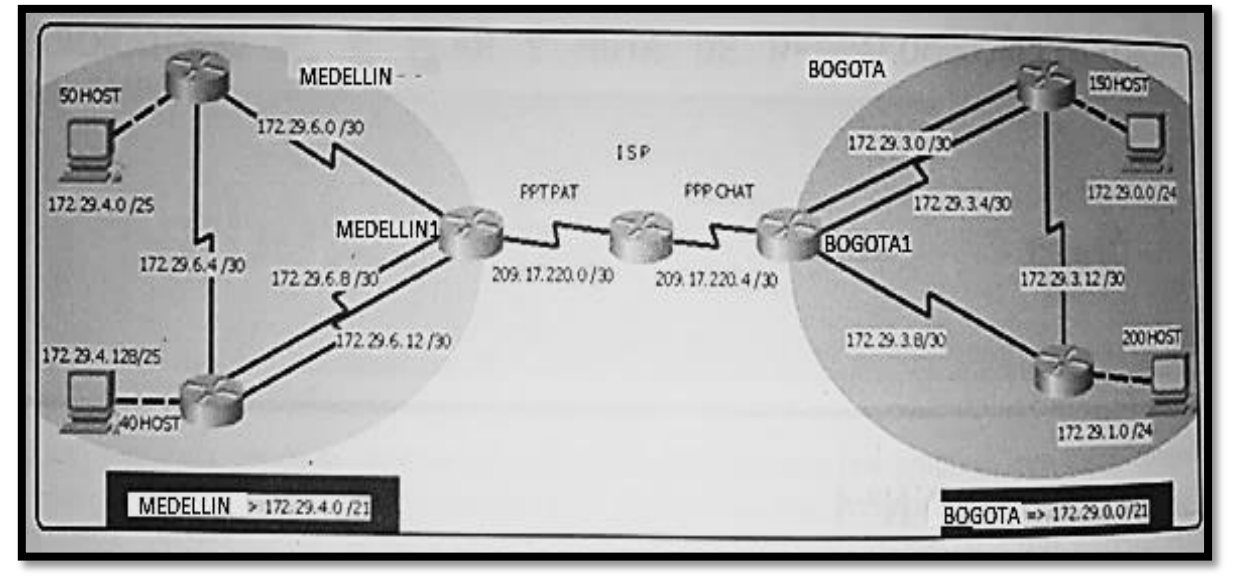

Este escenario plantea el uso de RIP como protocolo de enrutamiento, considerando que se tendran rutas por defecto redistribuidas; asimismo, habilitar el encapsulamiento PPP y su autenticación.

Los routers Bogota2 y medellin2 proporcionan el servicio DHCP a su propia red LAN y a los routers 3 de cada ciudad.

Debe configurar PPP en los enlaces hacia el ISP, con autenticación.

Debe habilitar NAT de sobrecarga en los routers Bogota1 y medellin1.

## **Desarrollo**

Como trabajo inicial se debe realizar lo siguiente.

- Realizar las rutinas de diagnóstico y dejar los equipos listos para su configuración (asignar nombres de equipos, asignar claves de seguridad, etc).
- Realizar la conexión fisica de los equipos con base en la topología de red

Configurar la topología de red, de acuerdo con las siguientes especificaciones.

# <span id="page-14-0"></span>**Parte 1: Configuración del enrutamiento**

a. Configurar el enrutamiento en la red usando el protocolo RIP versión 2, declare la red principal, desactive la sumarización automática.

b. Los routers Bogota1 y Medellín deberán añadir a su configuración de enrutamiento una ruta por defecto hacia el ISP y, a su vez, redistribuirla dentro de las publicaciones de RIP.

c. El router ISP deberá tener una ruta estática dirigida hacia cada red interna de Bogotá y Medellín para el caso se sumarizan las subredes de cada uno a /22.

## <span id="page-14-1"></span>**Parte 2: Tabla de Enrutamiento**

a. Verificar la tabla de enrutamiento en cada uno de los routers para comprobar las redes y sus rutas.

b. Verificar el balanceo de carga que presentan los routers.

c. Obsérvese en los routers Bogotá1 y Medellín1 cierta similitud por su ubicación, por tener dos enlaces de conexión hacia otro router y por la ruta por defecto que manejan.

d. Los routers Medellín2 y Bogotá2 también presentan redes conectadas directamente y recibidas mediante RIP.

e. Las tablas de los routers restantes deben permitir visualizar rutas redundantes para el caso de la ruta por defecto.

f. El router ISP solo debe indicar sus rutas estáticas adicionales a las directamente conectadas.

a. Para no propagar las publicaciones por interfaces que no lo requieran se debe deshabilitar la propagación del protocolo RIP, en la siguiente tabla se indican las interfaces de cada router que no necesitan desactivación.

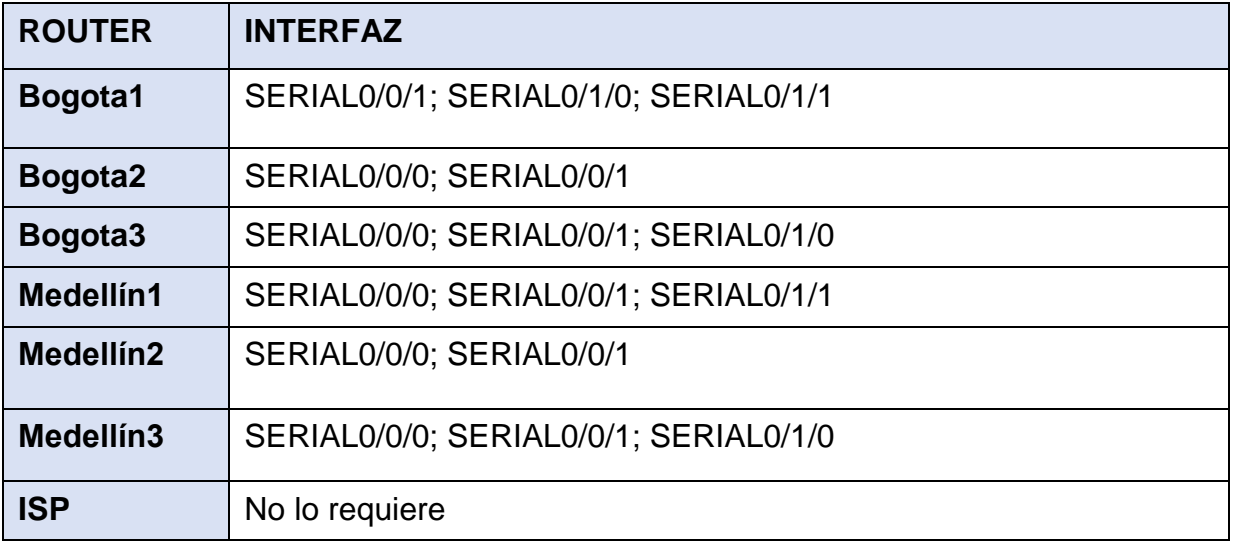

# <span id="page-14-2"></span>**Parte 3: Deshabilitar la propagación del protocolo RIP.**

# <span id="page-15-0"></span>**Parte 4: Verificación del protocolo RIP.**

a. Verificar y documentar las opciones de enrutamiento configuradas en los routers, como el **passive interface** para la conexión hacia el ISP, la versión de RIP y las interfaces que participan de la publicación entre otros datos.

b. Verificar y documentar la base de datos de RIP de cada router, donde se informa de manera detallada de todas las rutas hacia cada red.

## <span id="page-15-1"></span>**Parte 5: Configurar encapsulamiento y autenticación PPP.**

a. Según la topología se requiere que el enlace Medellín1 con ISP sea configurado con autenticación PAT.

b. El enlace Bogotá1 con ISP se debe configurar con autenticación CHAT.

## <span id="page-15-2"></span>**Parte 6: Configuración de PAT.**

a. En la topología, si se activa NAT en cada equipo de salida (Bogotá1 y Medellín1), los routers internos de una ciudad no podrán llegar hasta los routers internos en el otro extremo, sólo existirá comunicación hasta los routers Bogotá1, ISP y Medellín1. b. Después de verificar lo indicado en el paso anterior proceda a configurar el NAT en el router Medellín1. Compruebe que la traducción de direcciones indique las interfaces de entrada y de salida. Al realizar una prueba de ping, la dirección debe ser traducida automáticamente a la dirección de la interfaz serial 0/1/0 del router Medellín1, cómo diferente puerto.

c. Proceda a configurar el NAT en el router Bogotá1. Compruebe que la traducción de direcciones indique las interfaces de entrada y de salida. Al realizar una prueba de ping, la dirección debe ser traducida automáticamente a la dirección de la interfaz serial 0/1/0 del router Bogotá1, cómo diferente puerto.

# <span id="page-15-3"></span>**Parte 7: Configuración del servicio DHCP.**

a. Configurar la red Medellín2 y Medellín3 donde el router Medellín 2 debe ser el servidor DHCP para ambas redes Lan.

b. El router Medellín3 deberá habilitar el paso de los mensajes broadcast hacia la IP del router Medellín2.

c. Configurar la red Bogotá2 y Bogotá3 donde el router Medellín2 debe ser el servidor DHCP para ambas redes Lan.

d. Configure el router Bogotá1 para que habilite el paso de los mensajes Broadcast hacia la IP del router Bogotá2.

### **Desarrollo del Escenario N° 1:**

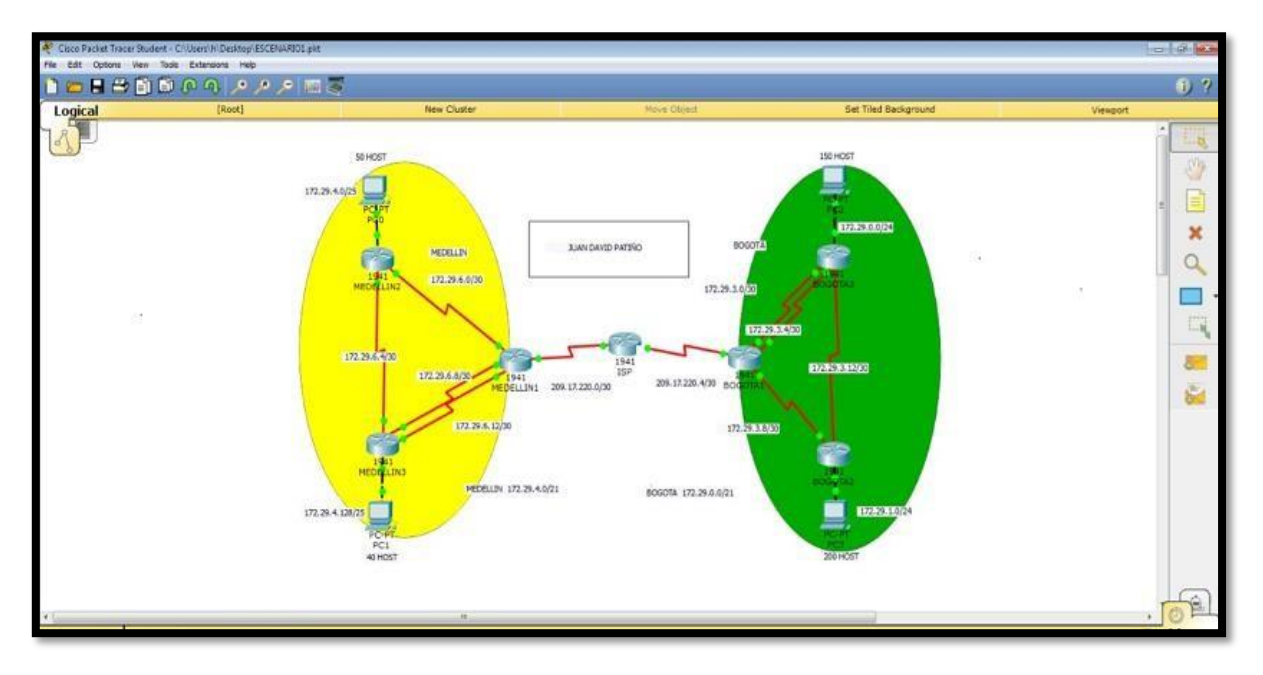

• **Realizar las rutinas de diagnóstico y dejar los equipos listos para su configuración (asignar nombres de equipos, asignar claves de seguridad, etc).**

> *no ip domain-lookup service password-encryption enable secret class banner motd %Acceso Limitado% line console 0 password cisco login line vty 0 15 password cisco login*

• **Realizar la conexión fisica de los equipos con base en la topología de red**

IS

<sup>P</sup> *Router>en Router#conf t Router#hostname ISP ISP(config)#int s0/0/0 ISP(config-if)#ip address 209.17.220.1 255.255.255.252 ISP(config-if)#clock rate 4000000 ISP(config-if)#no shutdown*

*ISP(config-if)#int s0/0/1 ISP(config-if)#ip address 209.17.220.5 255.255.255.252 ISP(config-if)#clock rate 4000000 ISP(config-if)#no shutdown*

## MEDELLIN1

*Router>en Router#co nf t Router#hostname MEDELLIN MEDELLIN(config)#int s0/0/0 MEDELLIN(config-if)#ip address 209.17.220.2 255.255.255.252 MEDELLIN(config-if)#no shutdown MEDELLIN(config-if)#int s0/0/1 MEDELLIN(config-if)#ip address 172.29.6.1 255.255.255.252 MEDELLIN(config-if)#clock rate* 

*4000000 MEDELLIN(config-if)#no shut down*

*MEDELLIN(config-if)#int s0/1/0 MEDELLIN(config-if)#ip address 172.29.6.9 255.255.255.252 MEDELLIN(config-if)#clock rate 4000000 MEDELLIN(config-if)#no shut down*

*MEDELLIN(config-if)#int s0/1/1 MEDELLIN(config-if)#ip address 172.29.6.13 255.255.255.252 MEDELLIN(config-if)#clock rate 4000000 MEDELLIN(config-if)#no shutdown*

#### MEDELLIN2

*Router>en Router#co nf t Router#hostname MEDELLIN2 MEDELLIN2(config-if)#int s0/0/1 MEDELLIN2(config-if)#ip address 172.29.6.5 255.255.255.252 MEDELLIN2(config-if)#clock rate 4000000 MEDELLIN2(configif)#no shutdown*

*MEDELLIN2(config-if)#int g0/0 MEDELLIN2(config-if)#ip address 172.29.4.1 255.255.255.128 MEDELLIN2(config-if)#no shutdown*

#### MEDELLIN3

*Router>en Router#co nf t Router#hostname MEDELLIN3 MEDELLIN3(config)#int s0/0/0*

*MEDELLIN3(config-if)#ip address 172.29.6.10 255.255.255.252 MEDELLIN3(config-if)#no shutdown*

*MEDELLIN3(config-if)#int s0/0/1 MEDELLIN3(config-if)#ip address 172.29.6.14 255.255.255.252 MEDELLIN3(config-if)#no shutdown*

*MEDELLIN3(config-if)#int s0/1/0 MEDELLIN3(config-if)#ip address 172.29.6.6 255.255.255.252* *MEDELLIN3(config-if)#no shutdown*

*MEDELLIN3(config-if)#int g0/0 MEDELLIN3(config-if)#ip address 172.29.4.129 255.255.255.128 MEDELLIN3(config-if)#no shutdown*

## BOGOT

A1 *Router>en Router#co nf t Router#hostname BOGOTA BOGOTA(config)#int s0/0/0 BOGOTA(config-if)#ip address 209.17.220.6 255.255.255.252 BOGOTA(config-if)#no shutdown*

> *BOGOTA(config-if)#int s0/0/1 BOGOTA(config-if)#ip address 172.29.3.9 255.255.255.252 BOGOTA(config-if)#clock rate 4000000 BOGOTA(config-if)#no shutdown*

> *BOGOTA(config-if)#int s0/1/0 BOGOTA(config-if)#ip address 172.29.3.1 255.255.255.252 BOGOTA(config-if)#clock rate 4000000 BOGOTA(config-if)#no shutdown*

> *BOGOTA(config-if)#int s0/1/1 BOGOTA(config-if)#ip address 172.29.3.5 255.255.255.252 BOGOTA(config-if)#clock rate 4000000 BOGOTA(config-if)#no*

*s hutdown*

BOGOT<br>A2

A2 *Router>en Router#co nf t Router#hostname BOGOTA2* *BOGOTA2(config)#int s0/0/0 BOGOTA2(config-if)#ip address 172.29.3.10 255.255.255.252 BOGOTA2(config-if)#no shutdown*

*BOGOTA2(config-if)#int s0/0/1 BOGOTA2(config-if)#ip address 172.29.3.13 255.255.255.252 BOGOTA2(config-if)#clock rate 4000000 BOGOTA2(config-if)#no shutdown*

*BOGOTA2(config-if)#int g0/0 BOGOTA2(config-if)#ip address 172.29.1.1 255.255.255.0 BOGOTA2(config-if)#no shutdown*

### BOGOT

A3 *Router>en Router#co nf t Router#hostname BOGOTA3 BOGOTA3(config)#int s0/0/0 BOGOTA3(config-if)#ip address 172.29.3.2 255.255.255.252 BOGOTA3(config-if)#no shutdown*

> *BOGOTA3(config-if)#int s0/0/1 BOGOTA3(config-if)#ip address 172.29.3.6 255.255.255.252 BOGOTA3(config-if)#no shutdown*

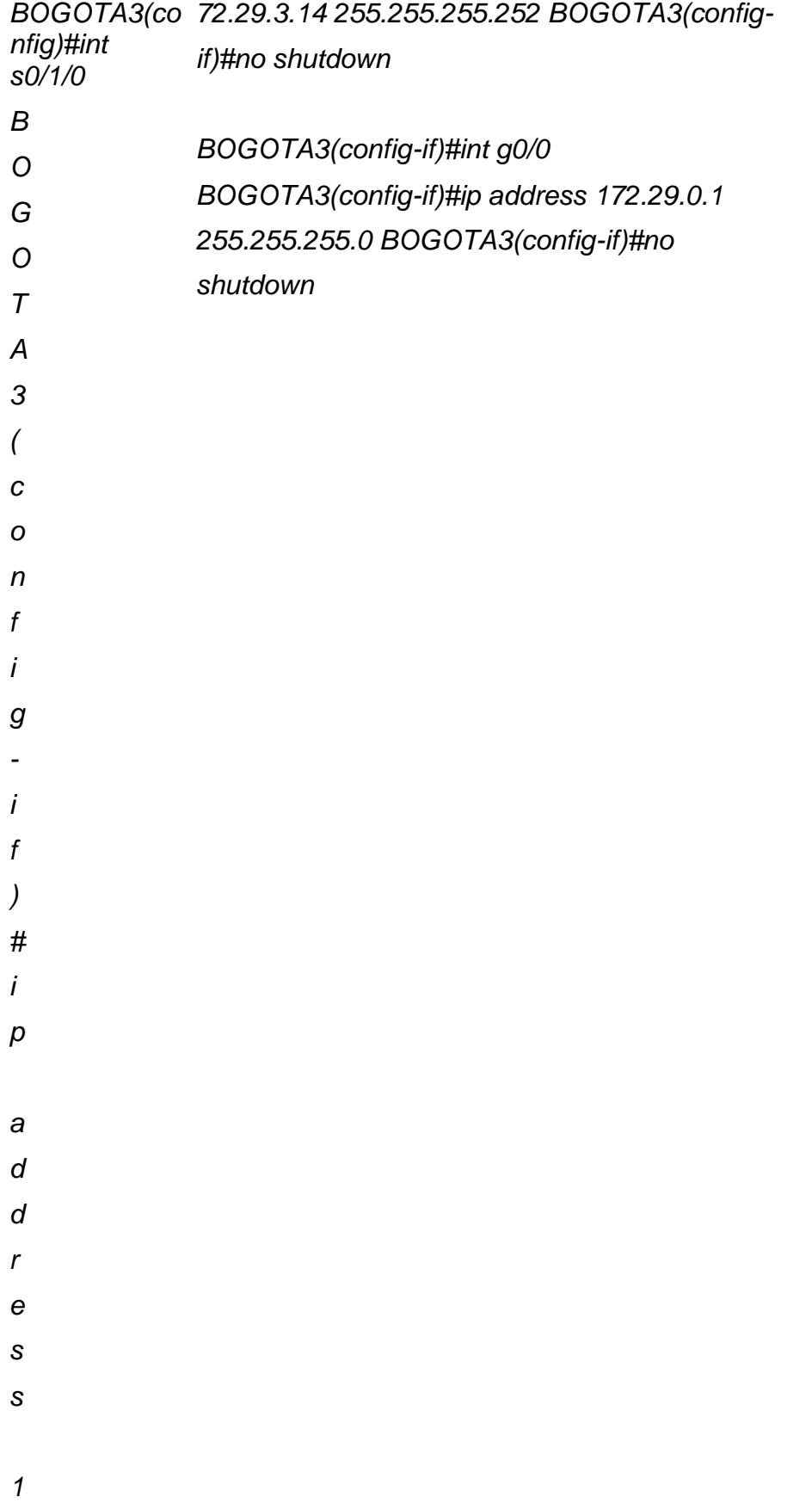

#### **Parte 1: Configuración del enrutamiento**

**a) Configurar el enrutamiento en la red usando el protocolo RIP versión 2, declare la red principal, desactive la sumarización automática.**

MEDELLIN1

MEDELLIN*>en* MEDELLIN*#conf t*  MEDELLIN*(config)#router rip*  MEDELLIN*(config-router)#version 2*  MEDELLIN*(config-router)#no autosummary* MEDELLIN*(config-router)#do show ip route connected C 172.29.6.0/30 is directly connected, Serial0/0/1 C 172.29.6.8/30 is directly connected, Serial0/1/0 C 172.29.6.12/30 is directly connected,Serial0/1/1 C 209.17.220.0/30 is directly connected, Serial0/0/0* MEDELLIN*(config-router)#network 172.29.6.0* MEDELLIN*(config-router)#network 172.29.6.8* MEDELLIN*(config-router)#network 172.29.6.12* MEDELLIN*(config-router)#passive-interface s0/0/0*

MEDELLIN<sub>2</sub>

MEDELLIN2*>en* MEDELLIN2*#conf t*  MEDELLIN2*(config)#router rip*  MEDELLIN2*(config-router)#version 2*  MEDELLIN2*(config-router)#no autosummary* MEDELLIN2*(config-router)#do show ip route connected*

*C 172.29.4.0/25 is directly connected, GigabitEthernet0/0 C 172.29.6.0/30 is directly connected, Serial0/0/0 C 172.29.6.4/30 is directly connected,Serial0/0/1* MEDELLIN2*(config-router)#network 172.29.4.0*

MEDELLIN2*(config-router)#network 172.29.6.0* MEDELLIN2*(config-router)#network 172.29.6.4* MEDELLIN2*(config-router)#passive-interface g0/0*

#### MEDELLIN3

*MEDELLIN3>en MEDELLIN3#conf t MEDELLIN3(config)#router rip MEDELLIN3(config-router)#version 2 MEDELLIN3(config-router)#no autosummary MEDELLIN3(config-router)#do show ip route connected C 172.29.4.128/25 is directly connected, GigabitEthernet0/0 C 172.29.6.4/30 is directly connected, Serial0/1/0 C 172.29.6.8/30 is directly connected, Serial0/0/0 C 172.29.6.12/30 is directly connected, Serial0/0/1 MEDELLIN3(configrouter)#network 172.29.4.128 MEDELLIN3(config-router)#network 172.29.6.4 MEDELLIN3(config-router)#network 172.29.6.8 MEDELLIN3(config-router)#network 172.29.6.12 MEDELLIN3(configrouter)#passive-interface g0/0*

#### BOGOTA1

*BOGOTA>en BOGOTA#conf t BOGOTA(config)#router rip BOGOTA(configrouter)#version 2 BOGOTA(config-router)#no auto-summary BOGOTA(config-router)#do show ip route*

*connected C 172.29.3.0/30 is directly connected, Serial0/1/0 C 172.29.3.4/30 is directly connected, Serial0/1/1 C 172.29.3.8/30 is directly connected, Serial0/0/1 C 209.17.220.4/30 is directly connected, Serial0/0/0 BOGOTA(configrouter)#network 172.29.3.0*

*BOGOTA(config-router)#network 172.29.3.4 BOGOTA(config-router)#network 172.29.3.8 BOGOTA(configrouter)#passive-interface s0/0/0*

#### BOGOTA2

*BOGOTA2>en BOGOTA2#conf t BOGOTA2(config)#router rip BOGOTA2(config-router)#version 2 BOGOTA2(config-router)#no autosummary BOGOTA2(config-router)#do show ip route connected C 172.29.1.0/24 is directly connected, GigabitEthernet0/0 C 172.29.3.8/30 is directly connected, Serial0/0/0 C 172.29.3.12/30 is directly connected, Serial0/0/1 BOGOTA2(configrouter)#network 172.29.1.0 BOGOTA2(config-router)#network 172.29.3.8 BOGOTA2(config-router)#network 172.29.3.12 BOGOTA2(configrouter)#passive-interface g0/0*

#### BOGOTA3

*BOGOTA3>en BOGOTA3#conf t BOGOTA3(config-if)#router rip BOGOTA3(configrouter)#version 2 BOGOTA3(config-router)#no auto-summary BOGOTA3(config-router)#do show ip route connected*

*C 172.29.0.0/24 is directly connected, GigabitEthernet0/0 C 172.29.3.0/30 is directly connected, Serial0/0/0 C 172.29.3.4/30 is directly connected, Serial0/0/1 C 172.29.3.12/30 is directly connected, Serial0/1/0 BOGOTA3(configrouter)#network 172.29.0.0 BOGOTA3(config-router)#network 172.29.3.0 BOGOTA3(config-router)#network 172.29.3.4*

*BOGOTA3(config-router)#network 172.29.3.12 BOGOTA3(configrouter)#passive-interface g0/0*

**b) Los routers Bogota1 y Medellín deberán añadir a su configuración de enrutamiento una ruta por defecto hacia el ISP y, a su vez, redistribuirla dentro de las publicaciones de RIP.**

## MEDELLI

N1 *MEDELLIN(config)#ip route 0.0.0.0 0.0.0.0 209.17.220.1 MEDELLIN(config)#route rip MEDELLIN(config-router)#default-information originate*

BOGOT

- A1 *BOGOTA(config)#ip route 0.0.0.0 0.0.0.0 209.17.220.5 BOGOTA(config)#router rip BOGOTA(config-router)#default-information originate*
- **c) El router ISP deberá tener una ruta estática dirigida hacia cada red interna de Bogotá y Medellín para el caso se sumarizan las subredes de cada uno a /22.**

ISP

*ISP(config)#ip route 172.29.4.0255.255.252.0 209.17.220.2 ISP(config)#ip route 172.29.0.0 255.255.252.0 209.17.220.6* **Parte 2: Tabla de Enrutamiento.**

**a) Verificar la tabla de enrutamiento en cada uno de los routers para comprobar las redes y sus rutas.**

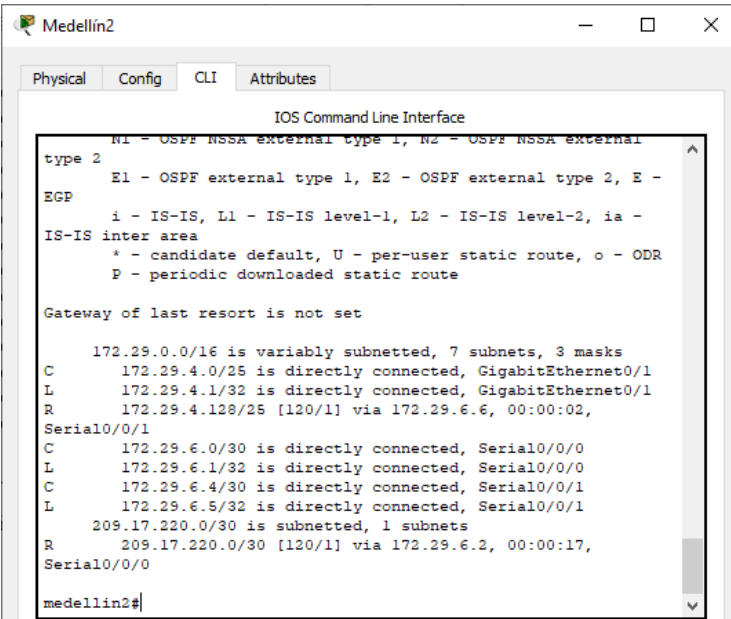

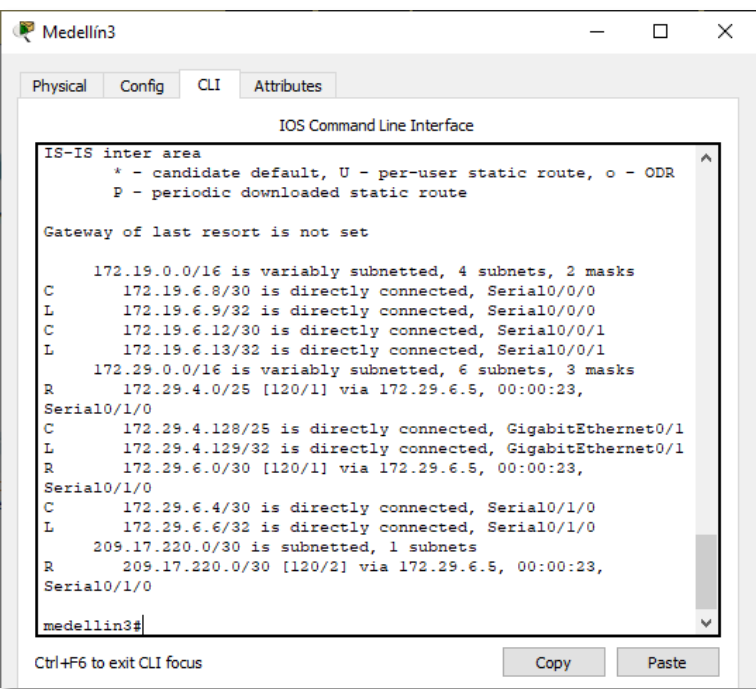

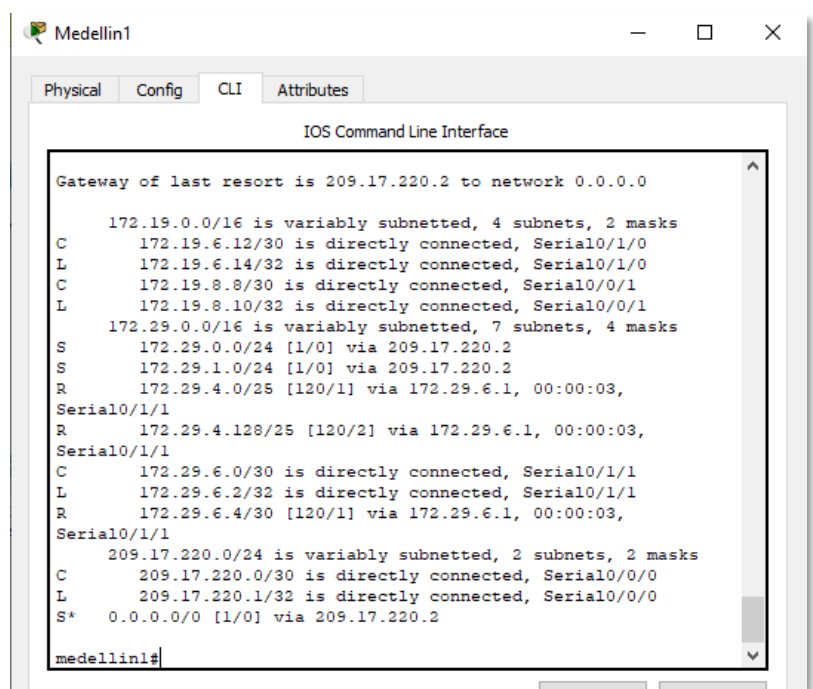

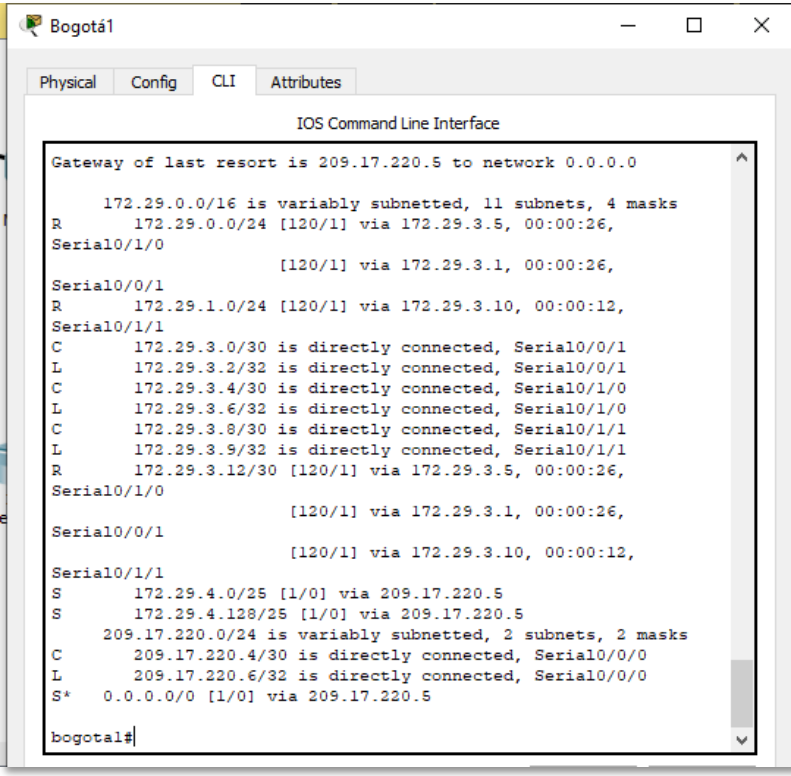

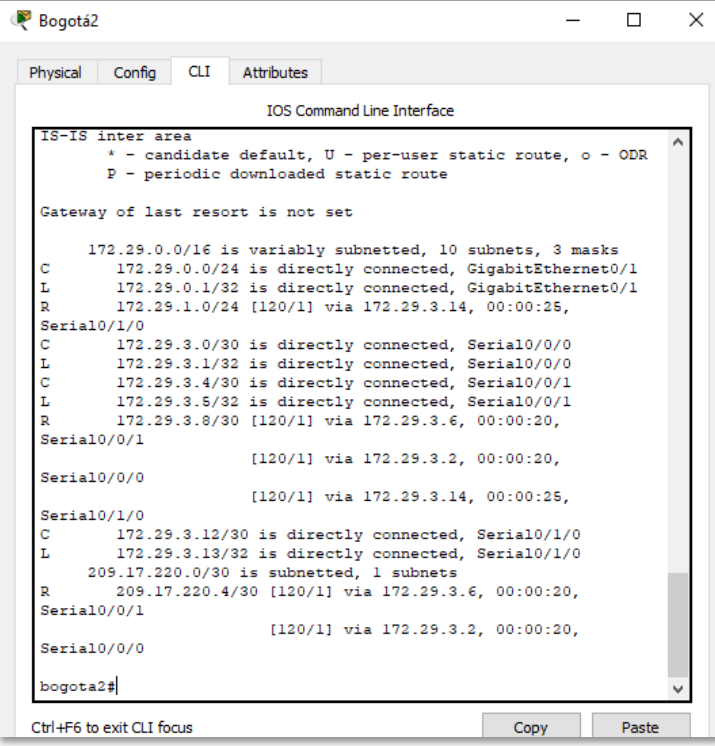

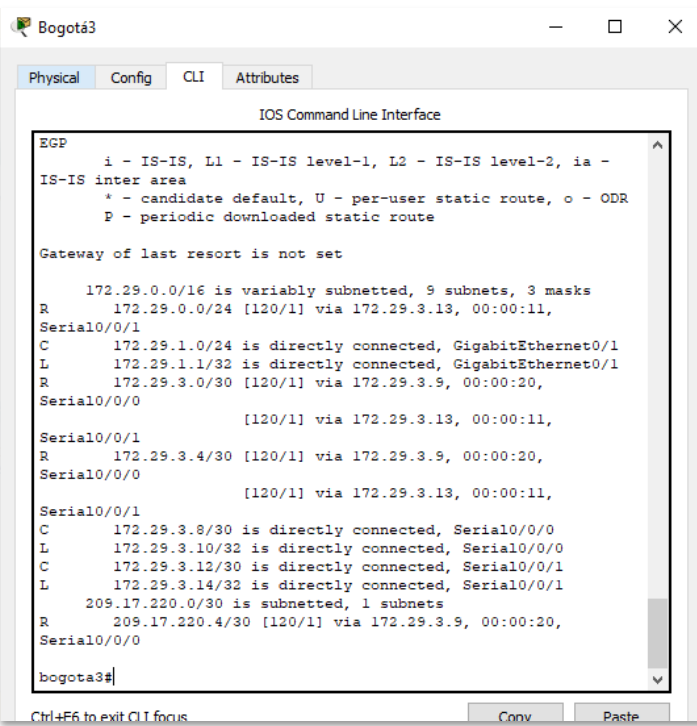

**b) Verificar el balanceo de carga que presentan los routers.**

```
Bogota-3#show ip route
Sodes: I - local, C - connected, S - static, 2 - RID, M - mobile, B - BCD<br>
D - EIGRP, EX - EIGRP external, O - OSPF, IA - OSPF inter area<br>
NI - OSPF NSSA external type 1, N2 - OSPF NSSA external type 2<br>
EI - OSPF NSSA exte
           * - candidate default, U - per-user static route, o - ODR
          P - periodic downloaded static route
 Gateway of last resort is 172.29.3.1 to network 0.0.0.0
       172.29.0.0/16 is variably subnetted, 10 subnets, 3 masks
           172.29.0.0/24 is directly connected, GigabitSthernet0/0<br>172.29.0.1/32 is directly connected, GigabitSthernet0/0
\mathbf{c}_{\rm c}^{\rm R}172.29.1.0/24 [120/1] via 172.29.8.13, 00:00:08, Serial0/1/0
          172.29.3.0/30 is directly connected, Serial0/0/0<br>172.29.3.2/32 is directly connected, Serial0/0/0
ī.
          172.29.3.4/30 is directly connected, Serial0/0/1
\mathsf{c}I.
         172.29.3.6/32 is directly connected, Serial0/0/1<br>172.29.3.8/30 [120/1] via 172.29.3.13, 00:00:08, Serial0/1/0
R.
                                [120/1] via 172.29.3.5, 00:00:26, Serial0/0/1
                                [120/1] via 172.29.3.1, 00:00:26, Serial0/0/0
           172.29.3.12/30 is directly connected, Serial0/1/0
```
- **c) Obsérvese en los routers Bogotá1 y Medellín1 cierta similitud por su ubicación, por tener dos enlaces de conexión hacia otro router y por la ruta por defecto que manejan.**
- **d) Los routers Medellín2 y Bogotá2 también presentan redes conectadas directamente y recibidas mediante RIP.**
- **e) Las tablas de los routers restantes deben permitir visualizar rutas redundantes para el caso de la ruta por defecto.**

```
Bogots-3#show in route
Codes: L - local, C - connected, S - static, R - RIP, M - mobile, B - BGP
       D - EIGRP, EX - EIGRP external, O - OSPF, IA - OSPF inter area
       N1 - OSPF NSSA external type 1, N2 - OSPF NSSA external type 2
       E1 - OSPF external type 1, E2 - OSPF external type 2, E - EGP
      i - IS-IS, 11 - IS-IS level-1, 12 - IS-IS level-2, in - IS-IS inter area
        * - candidate default, U - per-user static route, o - ODR
       P - periodic downloaded static route
Cateway of last resort is 172.29.8.1 to network 0.0.0.0
     172.29.0.0/16 is variably subnetted, 10 subnets, 3 masks
        172.29.0.0/24 is directly connected, GigabitEthernet0/0
        172.29.0.1/32 is directly connected, GigabitEthernet0/0
REORE
        172.29.1.0/24 [120/1] via 172.29.3.13, 00:00:08, Serial0/1/0
        172.29.3.0/30 is directly connected, Serial0/0/0
        172.29.3.2/32 is directly connected, Seria10/0/0
        172.29.3.4/30 is directly connected, Serial0/0/1
       172.29.3.6/32 is directly connected, Serial0/0/1<br>172.29.3.8/30 [120/1] via 172.29.3.13, 00:00:08, Serial0/1/0
                       [120/1] via 172.29.8.5, 00:00:26, Serial0/0/1
                       [120/1] via 172.29.3.1, 00:00:26, Serial0/0/0
        172.29.3.12/30 is directly connected, Serial0/1/0
```
**f) El router ISP solo debe indicar sus rutas estáticas adicionales a las directamente conectadas.**

*ISP(config)#ip route 172.29.4.0 255.255.252.0209.17.220.2 ISP(config)#ip route 172.29.0.0 255.255.252.0209.17.220.6*

**Parte 3: Deshabilitar la propagación del protocolo RIP.**

**a) Para no propagar las publicaciones por interfaces que no lo requieran se debe deshabilitar la propagación del protocolo RIP, en la siguiente tabla se indican las interfaces de cada router que no necesitan desactivación.**

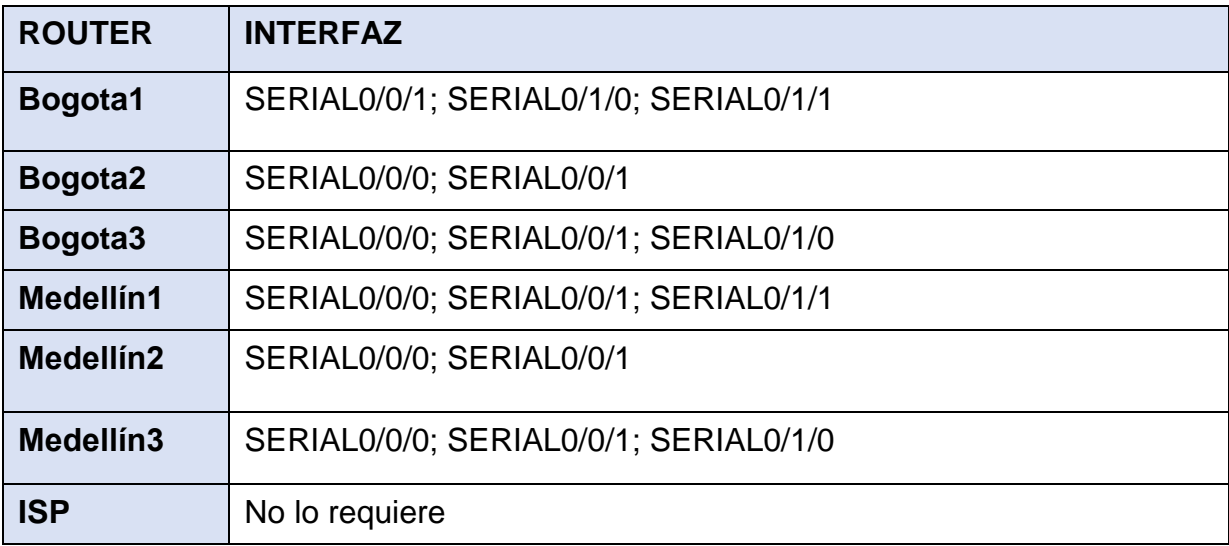

**Parte 4: Verificación del protocolo RIP.**

- **a) Verificar y documentar las opciones de enrutamiento configuradas en los routers, como el** *passive interface* **para la conexión hacia el ISP, la versión de RIP y las interfaces que participan de la publicación entre otros datos.**
- **Passive interface:** La función de interfaces pasivas predeterminadas simplifica la configuración de los dispositivos de distribución al permitir que todas las interfaces se establezcan como pasivas de forma predeterminada. en los ISP y en las grandes redes empresariales, muchos dispositivos de distribución tienen más de 200 interfaces. La obtención de información de enrutamiento de estas interfaces requiere la configuración del protocolo de

enrutamiento en todas las interfaces y la configuración manual del comando de interfaz pasiva en las interfaces donde no se deseaban adyacencias.

### **b) Verificar y documentar la base de datos de RIP de cada router, donde se informa de manera detallada de todas las rutas hacia cada red.**

• **RIP:** son las siglas de Routing Information Protocol (Protocolo de información de encaminamiento). Es un protocolo de pasarela interior o IGP (Internal Gateway Protocol) utilizado por los routers (enrutadores), aunque también pueden actuar en equipos, para intercambiar información acerca de redes IP.

### **Parte 5: Configurar encapsulamiento y autenticación PPP.**

**a) Según la topología se requiere que el enlace Medellín1 con ISP sea configurado con autenticación PAT.**

#### MEDELLIN1

MEDELLIN*(config)#username ISP password cisco* MEDELLIN*(config)#*  MEDELLIN*(config)#int s0/0/0*  MEDELLIN*(configif)#encapsulation ppp* MEDELLIN*(config-if)#ppp authentication pap* MEDELLIN*(config-if)#ppp pap sent-username MEDELLIN password cisco* MEDELLIN*(configif)#end* MEDELLIN*#* MEDELLIN*#ping 209.17.220.1 Type escape sequence to abort. Sending 5, 100-byte ICMP Echos to 209.17.220.1, timeout is 2 seconds: !!!!! Success rate is 100 percent (5/5), round-trip min/avg/max = 1/3/15 ms*

IS P *ISP>en* 

*ISP#con f t ISP(config)#username MEDELLIN password cisco ISP(config)#int s0/0/0 ISP(config-if)#encapsulation ppp ISP(config-if)#ppp authentication pap*

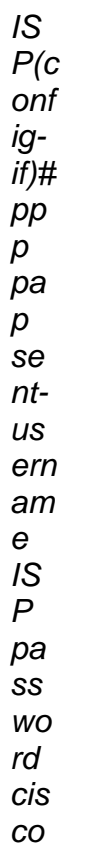

# **b) El enlace Bogotá1 con ISP se debe configurar con autenticaciónCHAT.**

# BOGOTA1

*BOGOTA(config)#username ISP password cisco BOGOTA(config)#int s0/0/0 BOGOTA(config-if)#encapsulation ppp BOGOTA(config-if)#ppp authentication chap*

*ISP(config)#username BOGOTA password cisco ISP(config)#int s0/0/1 ISP(config-if)#encapsulation ppp ISP(config-if)#ppp authentication chap ISP(configif)#end ISP#ping 209.17.220.6 Type escape sequence to abort. Sending 5, 100-byte ICMP Echos to 209.17.220.6, timeout is 2 seconds: !!!!! Success rate is 100 percent (5/5), round-trip min/avg/max = 1/4/16 ms*

# **Parte 6: Configuración de PAT.**

a) En la topología, si se activa NAT en cada equipo de salida (Bogotá1 y Medellín1), los routers internos de una ciudad no podrán llegar hasta los routers internos en el otro extremo, sólo existirá comunicación hasta los routers Bogotá1, ISP y Medellín1.

# MEDELLIN1

*MEDELLIN(config)#ip nat inside source list 1 interface s0/0/0 overload MEDELLIN(config)#access-list 1 permit 172.29.4.0 0.0.3.255 MEDELLIN(config)#int s0/0/0 MEDELLIN(config-if)#ip nat outside MEDELLIN(configif)#int s0/0/1 MEDELLIN(config-if)#ip nat* 

*inside MEDELLIN(configif)#int s0/1/0 MEDELLIN(config-if)#ip nat inside MEDELLIN(configif)#int s0/1/1 MEDELLIN(config-if)#ip nat inside*

#### BOGOTA1

*BOGOTA(config)#ip nat inside source list 10 interface s0/0/0 overload BOGOTA(config)#access-list 10 permit 172.29.0.0 0.0.3.255 BOGOTA(config)#int s0/0/0 BOGOTA(config-if)#ip nat outside BOGOTA(configif)#int s0/0/1 BOGOTA(config-if)#ip nat inside BOGOTA(configif)#int s0/1/0 BOGOTA(config-if)#ip nat inside BOGOTA(configif)#int s0/1/1 BOGOTA(config-if)#ip nat inside*

b) Después de verificar lo indicado en el paso anterior proceda a configurar el NAT en el router Medellín1. Compruebe que la traducción de direcciones indique las interfaces de entrada y de salida. Al realizar una prueba de ping, la dirección debe ser traducida automáticamente a la dirección de la interfaz serial 0/1/0 del router Medellín1, cómo diferente puerto.

```
o contro al confeguros from consolo of consolo
Medellin-1#show ip nat translations<br>
Pro Inside global Inside local Outside Iocal Outside global<br>
icmp 209.17.220.2:1 172.29.4.6:1 209.17.220.1:1 209.17.220.1:1<br>
icmp 209.17.220.2:2 172.29.4.6:2 209.17.220.1:2 209.17.220.1
 Medellin-1#
```
c) Proceda a configurar el NAT en el router Bogotá1. Compruebe que la traducción de direcciones indique las interfaces de entrada y de salida. Al realizar una prueba de ping, la dirección debe ser traducida automáticamente a la dirección de la interfaz serial 0/1/0 del router Bogotá1, cómo diferente puerto.

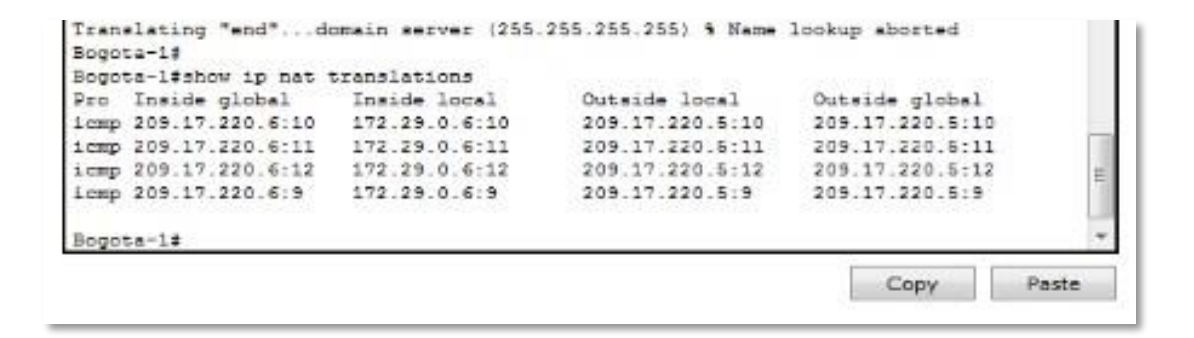

**Parte 7: Configuración del servicio DHCP.**

**a) Configurar la red Medellín2 y Medellín3 donde el router Medellín 2debe ser el servidor DHCP para ambas redes Lan.**

MEDELLI

N2 MEDELLIN2(config)#ip dhcp excluded-address 172.29.4.1 172.29.4.5 MEDELLIN2(config)#ip dhcp excluded-address 172.29.4.129 172.29.4.133 MEDELLIN2(config)#ip dhcp pool MED2 MEDELLIN2(dhcp-config)#network 172.29.4.0 255.255.255.128 MEDELLIN2(dhcp-config)#default-router 172.29.4.1 MEDELLIN2(dhcp-config)#dnsserver 8.8.8.8 MEDELLIN2(dhcpconfig)#exit MEDELLIN2(config)#ip dhcp pool MED3 MEDELLIN2(dhcp-config)#network 172.29.4.128 255.255.255.128 MEDELLIN2(dhcp-config)#default-router 172.29.4.129 MEDELLIN2(dhcp-config)#dnsserver 8.8.8.8 MEDELLIN2(dhcpconfig)#exit

- **b) El router Medellín3 deberá habilitar el paso de los mensajes broadcast hacia la IP del router Medellín2.**
- **c) Configurar la red Bogotá2 y Bogotá3 donde el router Medellín2 debe ser el servidor DHCP para ambas redes Lan.**

# BOGOTA2

BOGOTA2*(config)#ip dhcp excluded-address 172.29.1.1 172.29.1.5* BOGOTA2*(config)#ip dhcp excluded-address 172.29.0.1 172.29.0.5* BOGOTA2*(config)#ip dhcp pool BOG2* BOGOTA2*(dhcp-config)#network 172.29.1.0 255.255.255.0* BOGOTA2*(dhcp-config)#default-router 172.29.1.1* BOGOTA2*(dhcp-config)#dns-server 8.8.8.8*  BOGOTA2*(dhcp-config)#ip dhcp pool BOG3*  BOGOTA2*(dhcp-config)#network 172.29.0.0* 

*255.255.255.0* BOGOTA2*(dhcp-config)#default-router 172.29.0.1* BOGOTA2*(dhcp-config)#dns-server 8.8.8.8* BOGOTA2*(dhcp-config)#exit*

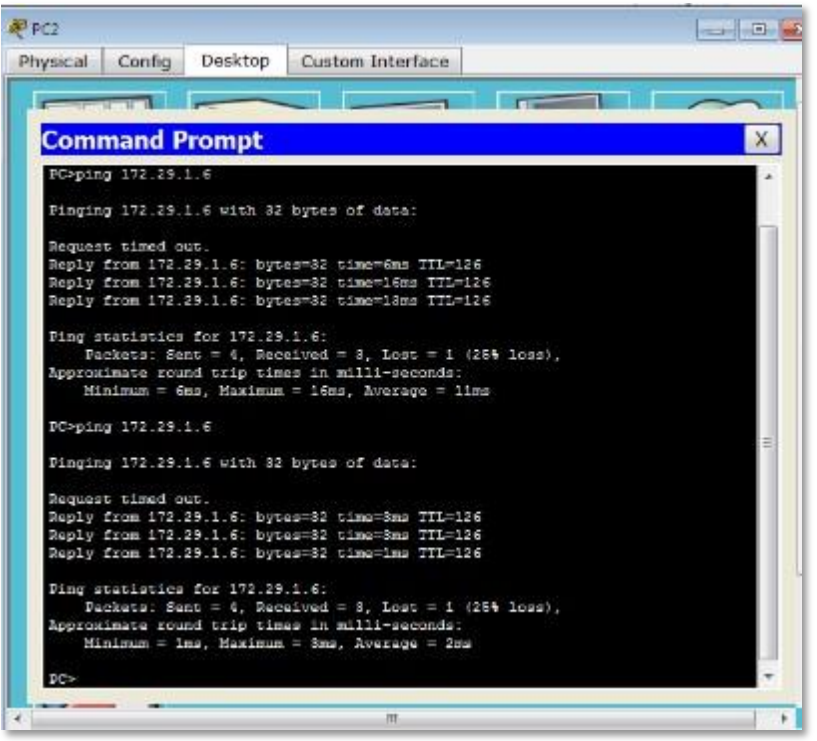

#### **ESCENARIO N° 2**

Una empresa de Tecnología posee tres sucursales distribuidas en las ciudades de Miami, Bogotá y Buenos Aires, en donde el estudiante será el administrador de la red, el cual deberá configurar e interconectar entre sí cada uno de los dispositivos que forman parte del escenario, acorde con los lineamientos establecidos para el direccionamiento IP, protocolos de enrutamiento y demás aspectos que forman parte de la topología de red.

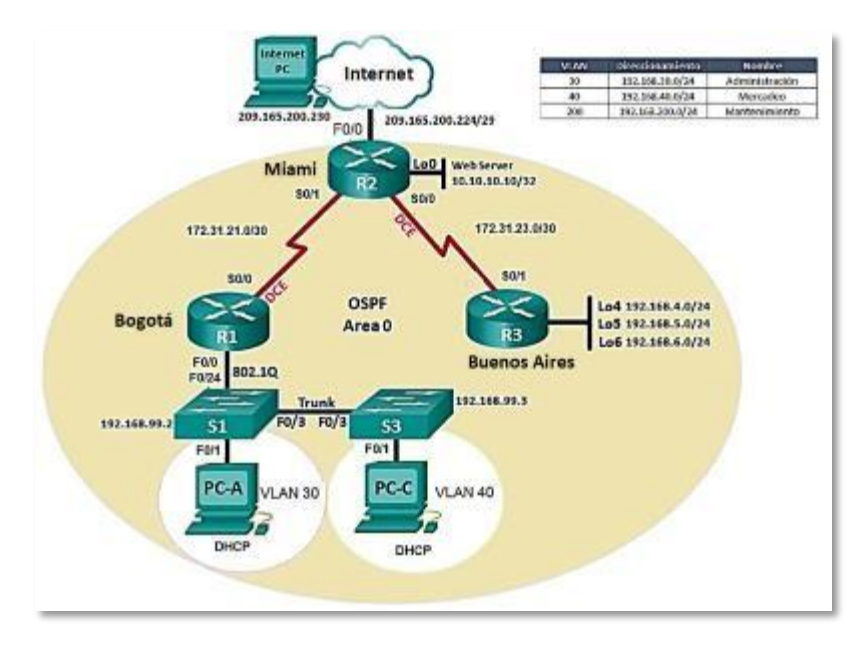

- 1. Configurar el direccionamiento IP acorde con la topología de red para cada uno de los dispositivos que forman parte del escenario
- 2. Configurar el protocolo de enrutamiento OSPFv2 bajo los siguientes criterios:

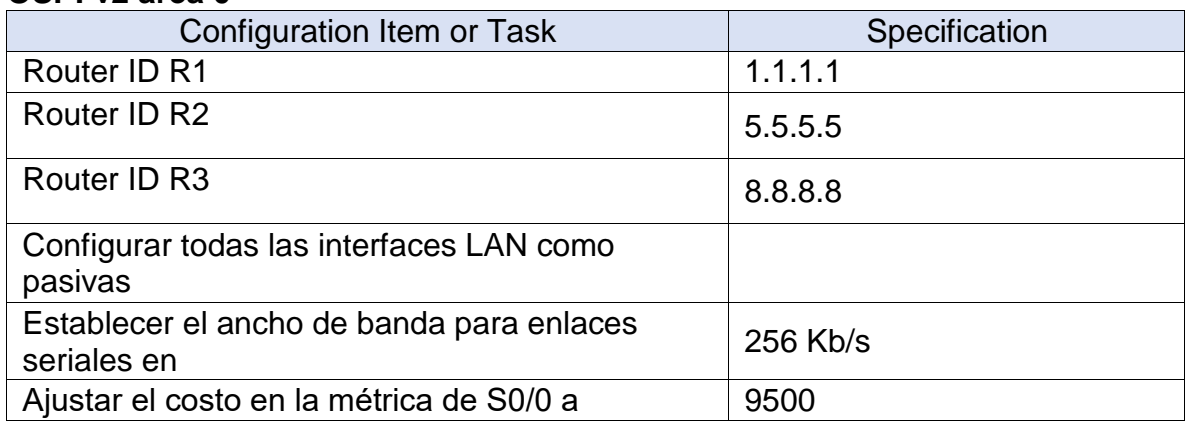

#### **OSPFv2 area 0**

#### **Verificar información de OSPF**

- $\Box$  Visualizar tablas de enrutamiento y routers conectados por OSPF $v2$
- □ Visualizar lista resumida de interfaces por OSPF en donde se ilustre el costo de cada interface
- □ Visualizar el OSPF Process ID, Router ID, Address summarizations, Routing Networks, and passive interfaces configuradas en cada router.
- 3. Configurar VLANs, Puertos troncales, puertos de acceso,encapsulamiento, Inter-VLAN Routing y Seguridad en los Switches acorde a la topología de red establecida.
- 4. En el Switch 3 deshabilitar DNS lookup
- 5. Asignar direcciones IP a los Switches acorde a los lineamientos.
- 6. Desactivar todas las interfaces que no sean utilizadas en el esquema de red.
- 7. Implement DHCP and NAT for IPv4
- 8. Configurar R1 como servidor DHCP para las VLANs 30 y 40.
- 9. Reservar las primeras 30 direcciones IP de las VLAN 30 y 40 para configuraciones estáticas.

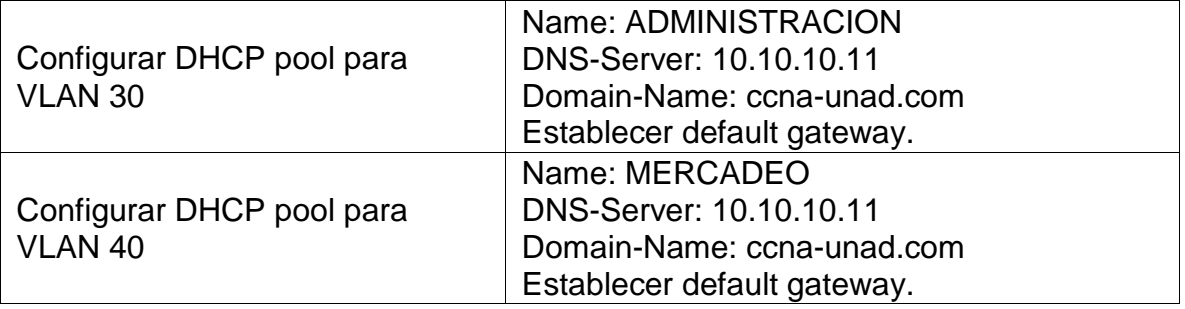

- 10. Configurar NAT en R2 para permitir que los host puedan salir a internet
- 11. Configurar al menos dos listas de acceso de tipo estándar a su criterio en para restringir o permitir tráfico desde R1 o R3 hacia R2.
- 12. Configurar al menos dos listas de acceso de tipo extendido o nombradas a su criterio en para restringir o permitir tráfico desde R1 o R3 hacia R2.
- 13. Verificar procesos de comunicación y redireccionamiento de tráfico enlos routers mediante el uso de Ping y Traceroute.

**Desarrollo del Escenario N° 2**

**1. Configurar el direccionamiento IP acorde con la topología de red para cada uno de los dispositivos que forman parte del escenario**

Internet PC:

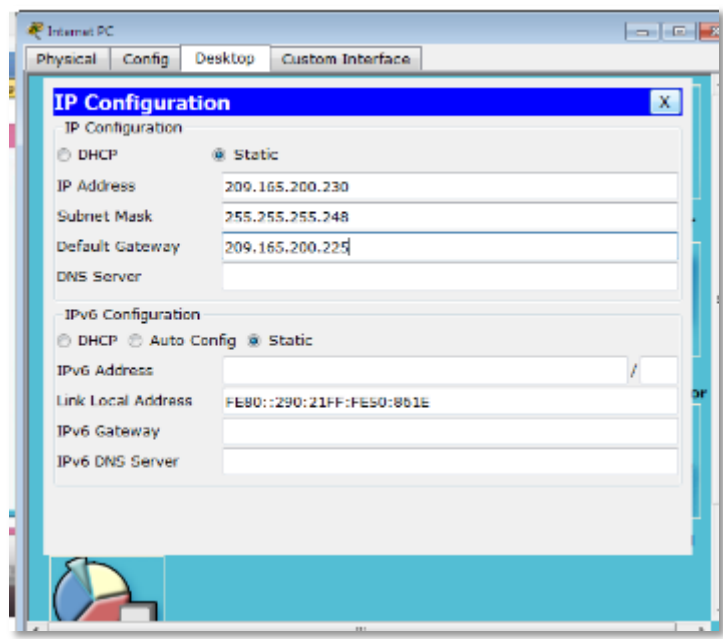

R1 Bogota:

*config t hostname BOGOTA int s0/0/0 ip add 172.31.21.1 255.255.255.252 clock rate 64000 no shutdown*

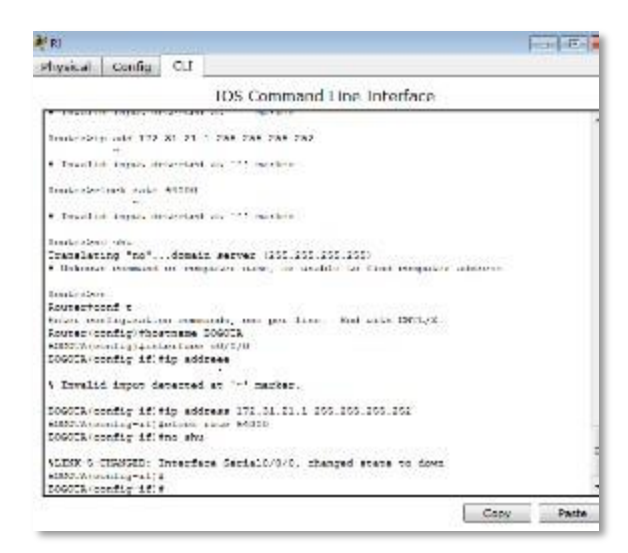

#### R2 Miami:

*config t hostname MIAMI interface loop0 ip add 10.10.10.10 255.255.255.255 no shutdown*

*interface s0/0/0 ip add 172.31.23.1 255.255.255.252 clock rate 64000 no shutdown*

*interface s0/0/1 ip address 172.31.21.2 255.255.255.252 no shutdown*

*interface g0/0 ip address 209.165.200.225 255.255.255.248 no shutdown*

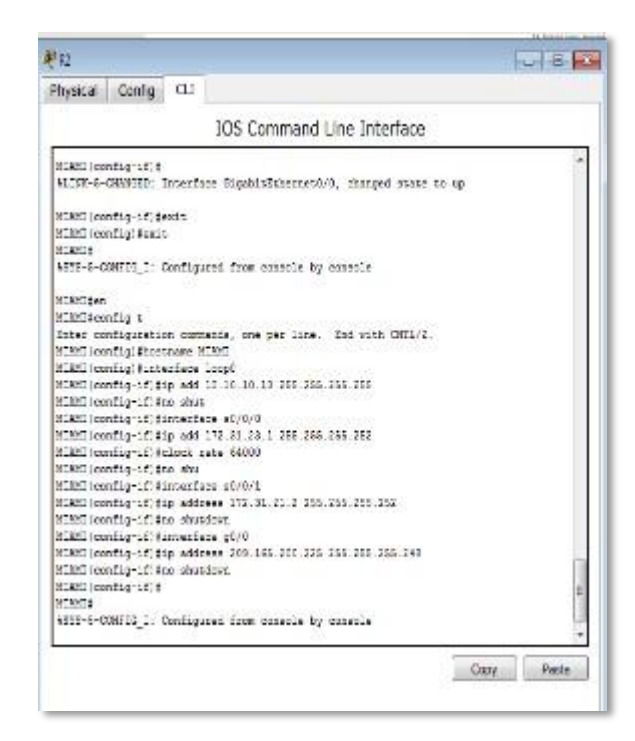

R3 Buenos Aires:

*config t hostname BUENOSAIRES interface loop4 ip address 192.168.4.1 255.255.255.0 no shutdown interface loop5 ip address 192.168.5.1 255.255.255.0 no shutdown interface loop4 ip address 192.168.6.1 255.255.255.0 no shutdown interface s0/0/1 ip address 172.31.23.2 255.255.255.252 no shutdown*

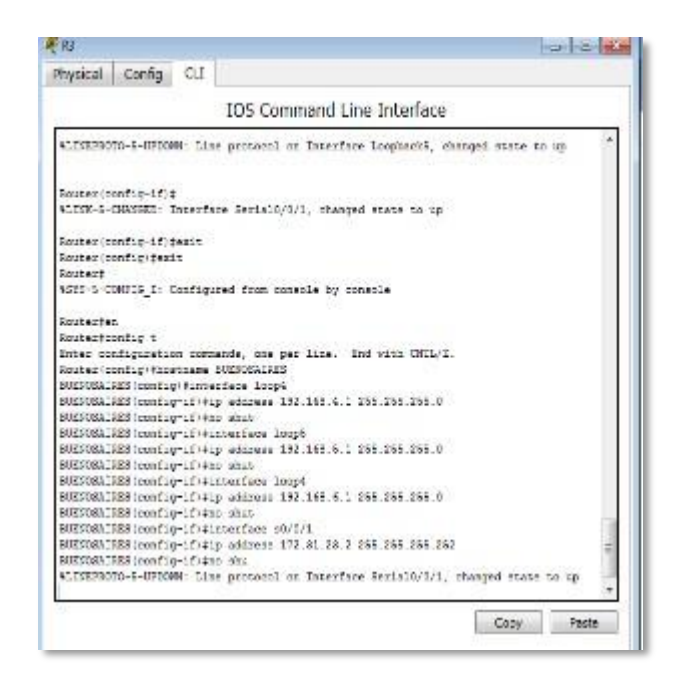

**2. Configurar el protocolo de enrutamiento OSPFv2 bajo los siguientes criterios:**

#### **OSPFv2 area 0**

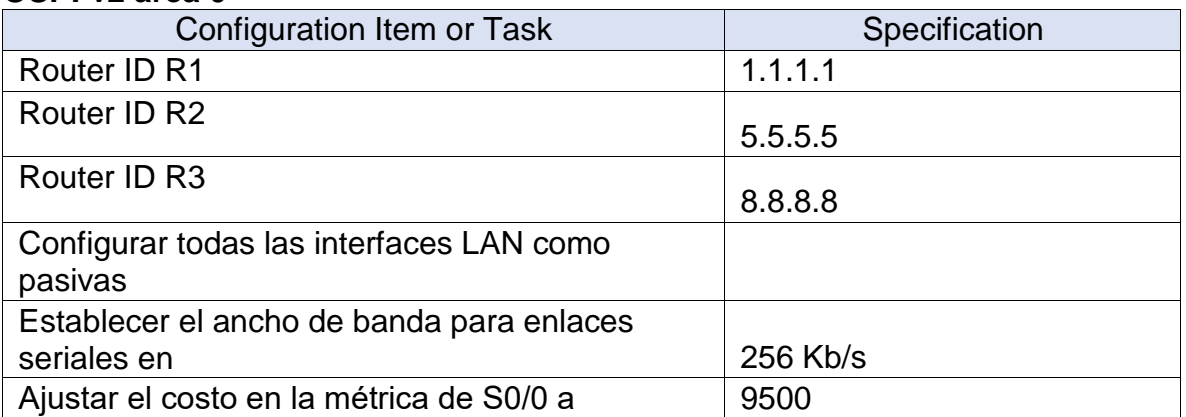

# **CONFIGURACIÓN OSPF V2**

# **R1 BOGOTA**

*config t* 

*router ospf 1*

*router-id 1.1.1.1*

*network 192.168.99.0 0.0.0.255 area 0*

*network 172.31.21.0 0.0.0.3 area 0* 

*passive-interface gi0/0*

*interface s0/0/0* 

*bandwidth 128*

*ip ospf cost 9500* 

*interface s0/0/1* 

*bandwidth 256*

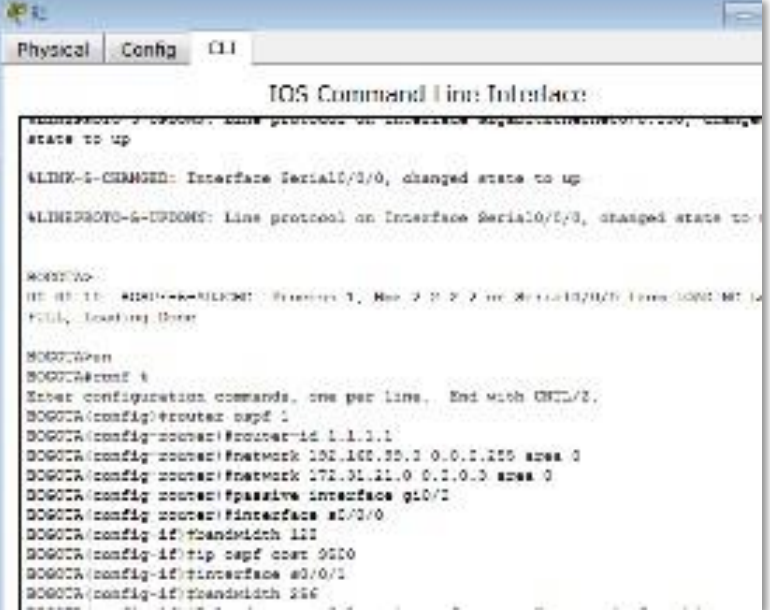

#### **R2 MIAMI**

*config t* 

*router ospf 1*

*router-id 2.2.2.2*

*network 209.165.200.224 0.0.0.7 area 0*

*network 172.31.21.0 0.0.0.3 area 0*

*network 10.10.10.10 0.0.0.3 area 0* 

*passive-interface gi0/0*

*interface s0/0/0* 

*bandwidth 256*

*ip ospf cost 9500* 

*interface s0/0/1* 

*bandwidth 256*

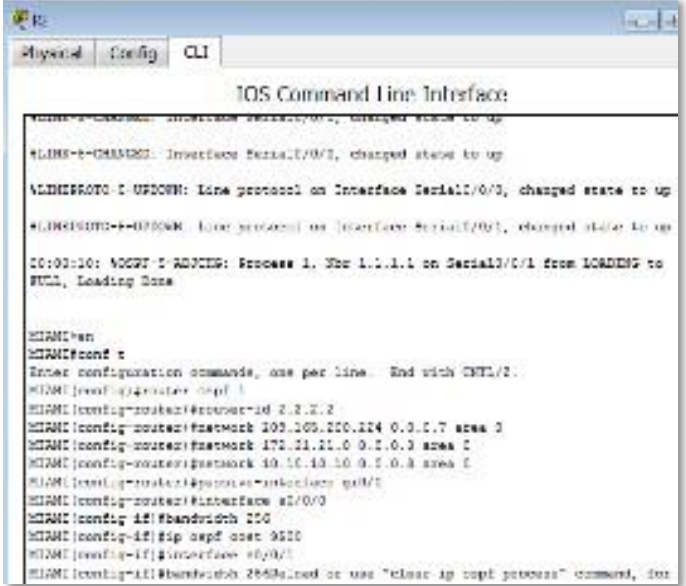

#### **R3 BUENOS AIRES**

*config t* 

*router ospf 1*

*router-id 3.3.3.3*

*network 172.31.23.0 0.0.0.3 area 0*

*network 192.168.4.0 0.0.0.255 area 0*

*network 192.168.5.0 0.0.0.255 area 0*

*network 192.168.6.0 0.0.0.255 area 0* 

*interface s0/0/0*

*bandwidth 256*

*ip ospf cost 9500* 

*interface s0/0/1* 

*bandwidth 256*

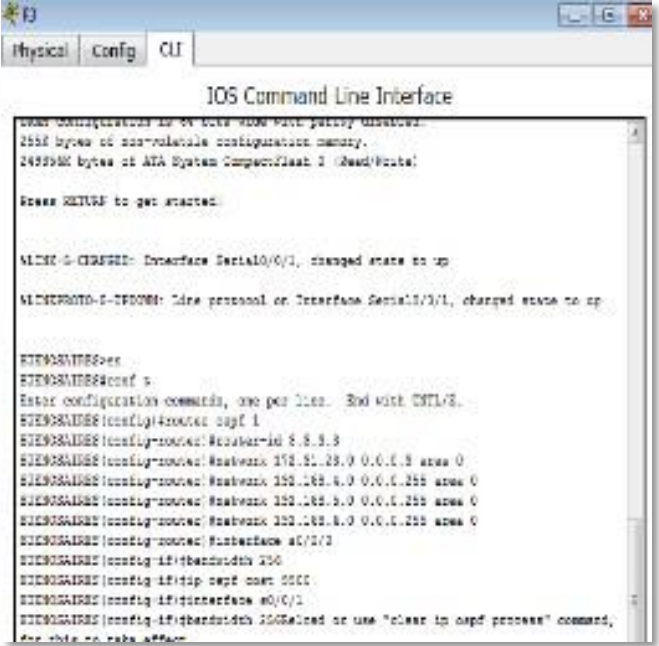

# **Configuration Web Server**

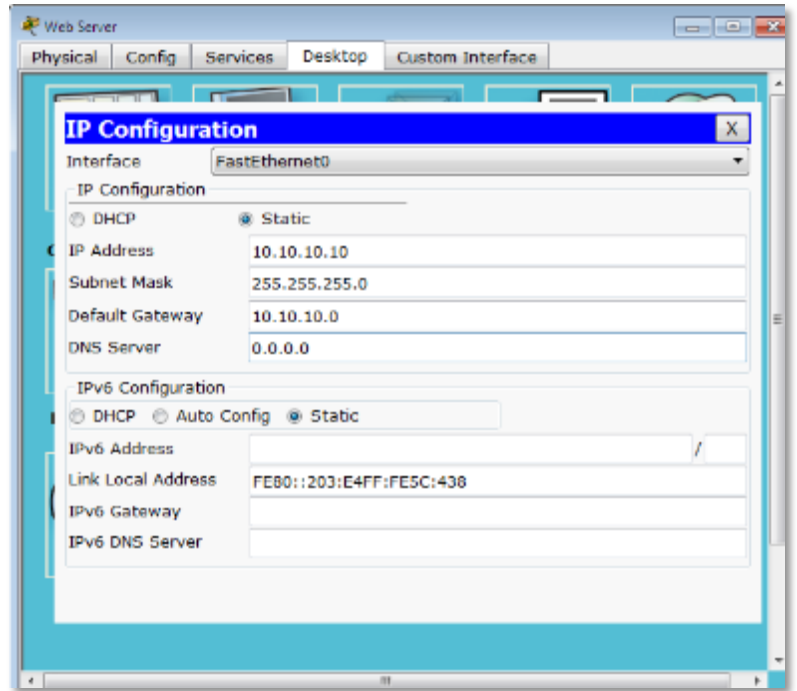

# **Verificar información de OSPF**

Visualizar tablas de enrutamiento y routers conectados por OSPFv2

Se puede hacer con el comando show ip route

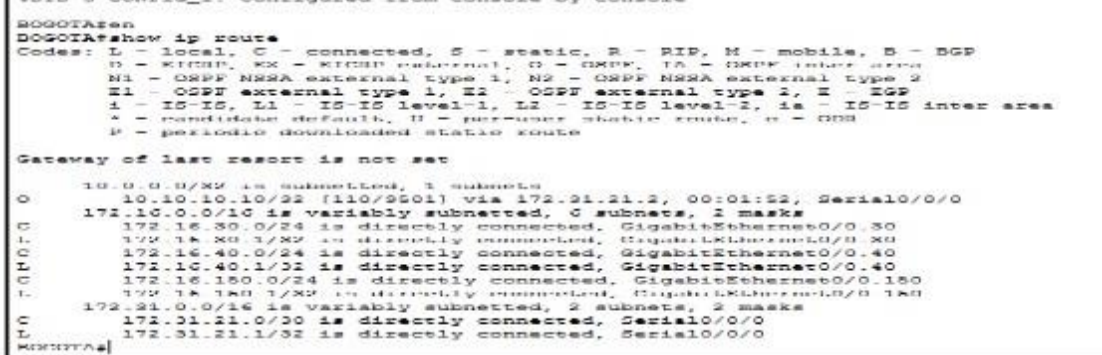

```
MIAMI#show ip route<br>
Codes: L - local, C - connected, 2 - static, R - RIP, M - mobile, B - ROP<br>
D - EIGRP, EN - EIGRP external type 1, N2 - OSPT (IA - OSPT inter area<br>
H1 - OSPT MSSA external type 1, N2 - OSPT MSSA extern
Gateway of last resort is not set
           10.0.0.0732 is submatted, I submats<br>
10.10.10.10.10732 is directly connected, Loopback0<br>
17.31.0.0732 is directly connected, Loopback0<br>
172.31.21.0730 is directly connected, Serial07071<br>
172.31.21.27232 is directly connec
ċ
P 40 H
MIAMI#
```
 $\rightarrow$   $\epsilon$ C.  $\overline{ }$  $rac{1}{2}$ 

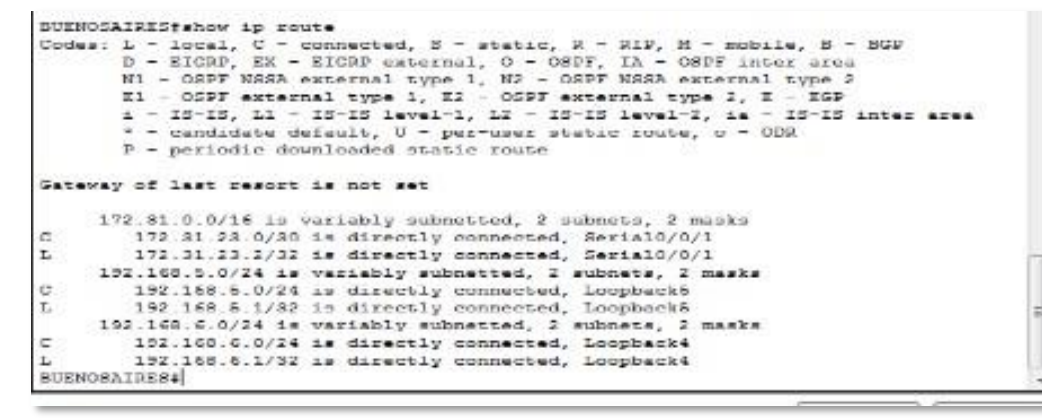

 $\Box$  Visualizar lista resumida de interfaces por OSPF en donde se ilustre el costo de cada interface

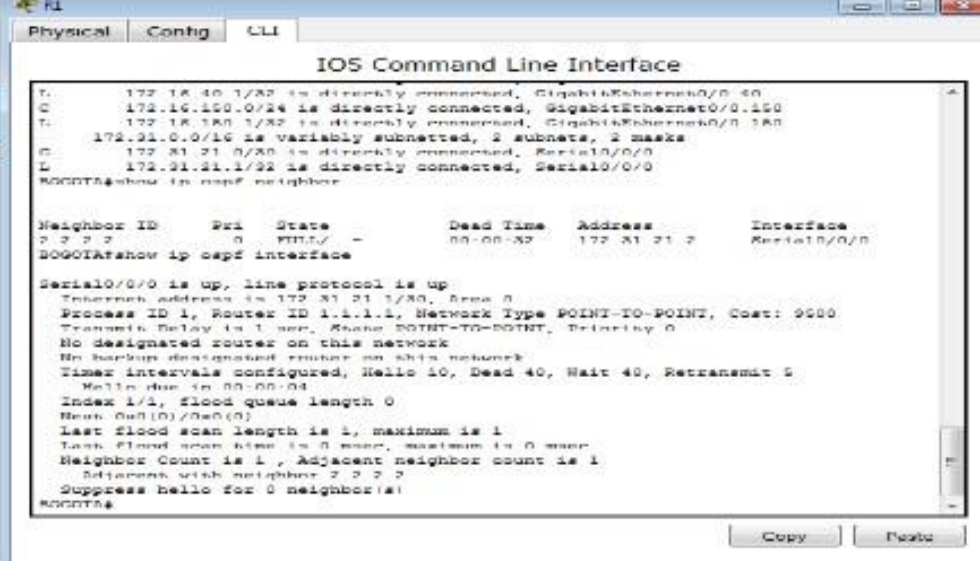

□ Visualizar el OSPF Process ID, Router ID, Address summarizations, Routing Networks, and passive interfaces configuradas en cada router.

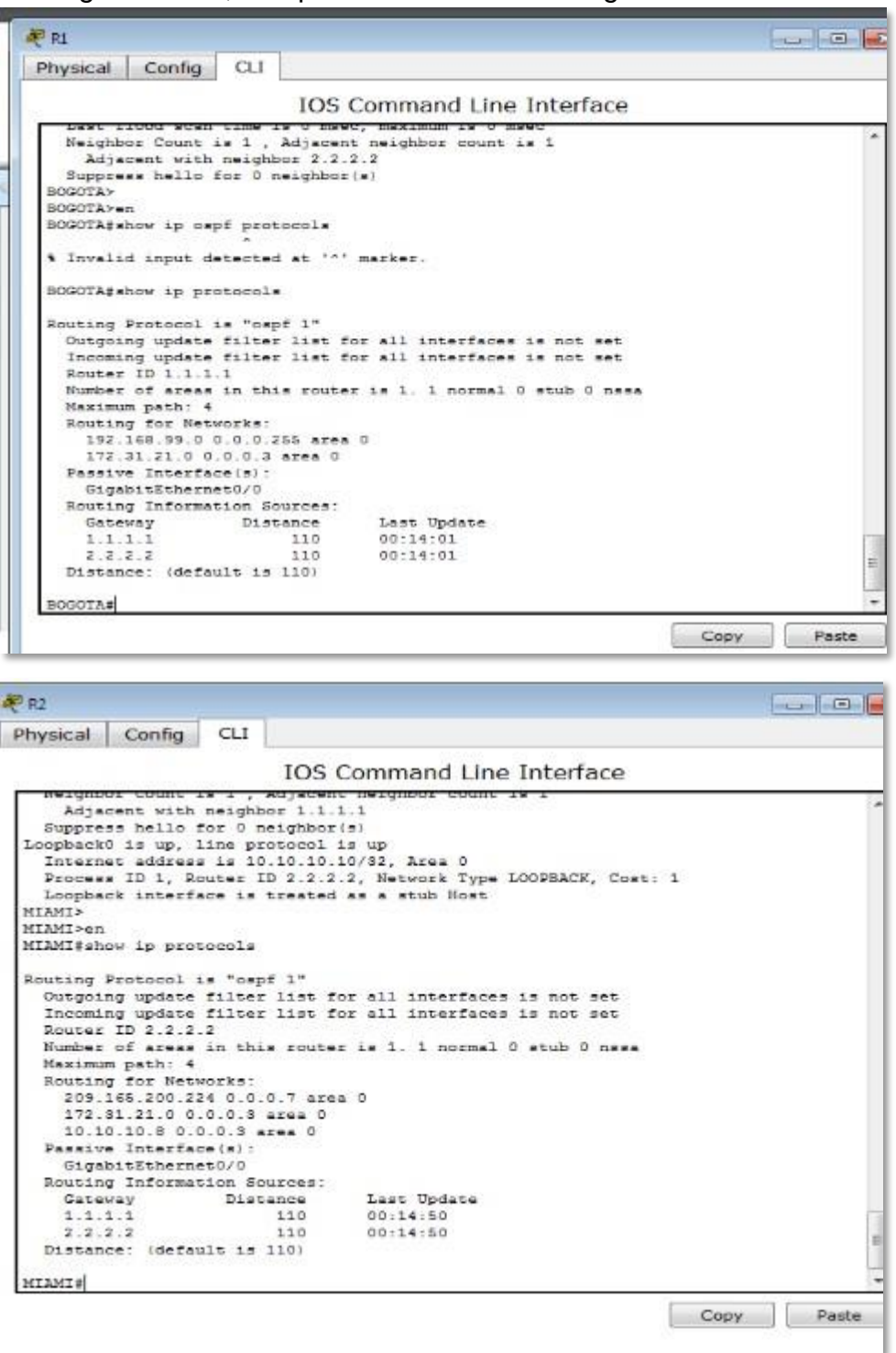

```
家的
                                                                                                                                                               - - - -Physical Config CLI
                                                         IOS Command Line Interface
   Suppress neite for o neuronsters<br>
Loopback is up, line protocol is up<br>
Internet address is 192.168.5.1/24, Area 0<br>
Process is 192.168.5.1/24, Area 0<br>
Process ID 1, Router ID 3.3.3.1, Network Type LOOPBACK, Cost: 1<br>
Loopbac
   Loopback is up, line protocol is up<br>Internet address is 192.168.6.1/24, Area 0<br>Thiernet address is 192.168.6.1/24, Area 0<br>Process Interface is trasted as a stub Host<br>Loopback interface is trasted as a stub Host
    BUENOSATRES>
    BUENOSAIRES>en
    BUENOSAIRES#show ip protocols
    Routing Protocol is "owof 1"
        cutgoing update filter list for all interfaces is not set<br>Incoming update filter list for all interfaces is not set
        Router ID 3.3.3.3
        Number of areas in this router is 1. 1 normal 0 stub 0 ness
       Number of areas in this router<br>National path: 4<br>Routing for Networks:<br>172.31.23.00.0.0.0.3 area 0<br>192.168.4.00.0.0.255 area 0<br>192.168.5.00.0.0.255 area 0<br>192.168.5.00.0.0.255 area 0<br>Routing Information Surrows:<br>Gateway Uls
                                                                         Last Update
                                                                      Last Upd<br>00:13:03
        Distance: (default is 110)
    BUENOSAIRES#
                                                                                                                                                Copy\BoxPaste
```
**3. Configurar VLANs, Puertos troncales, puertos de acceso, encapsulamiento, Inter-VLAN Routing y Seguridad en los Switches acorde a la topología de red establecida.**

#### **Creación Vlan S1**

- *Switch1(config)#vlan 30*
- *Switch1(config-vlan)#name Administracion*
- *Switch1(config-vlan)#exit*
- *Switch1(config)#vlan 40*
- *Switch1(config-vlan)#name Mercadeo*
- *Switch1(config-vlan)#exit*
- *Switch1(config)#vlan 150*
- *Switch1(config-vlan)#name Mantenimiento*

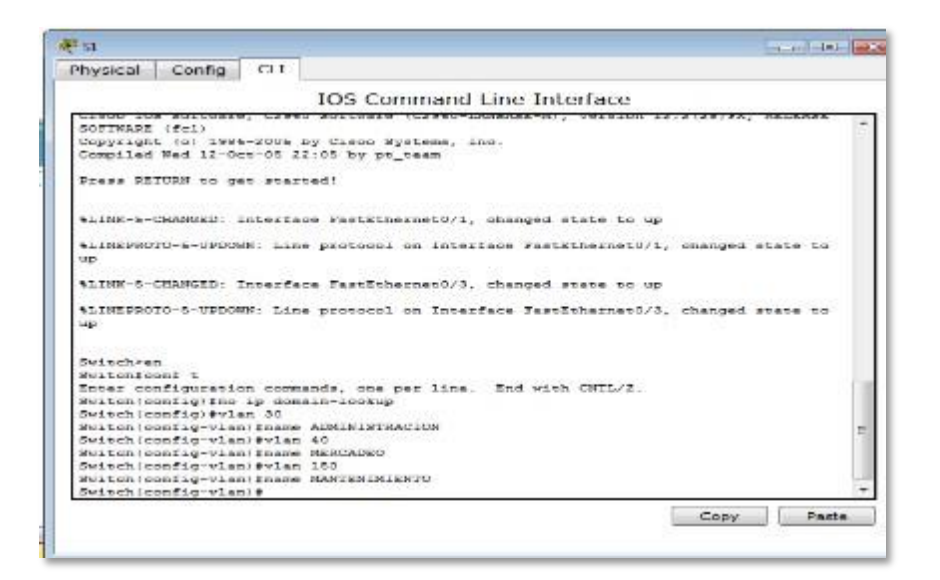

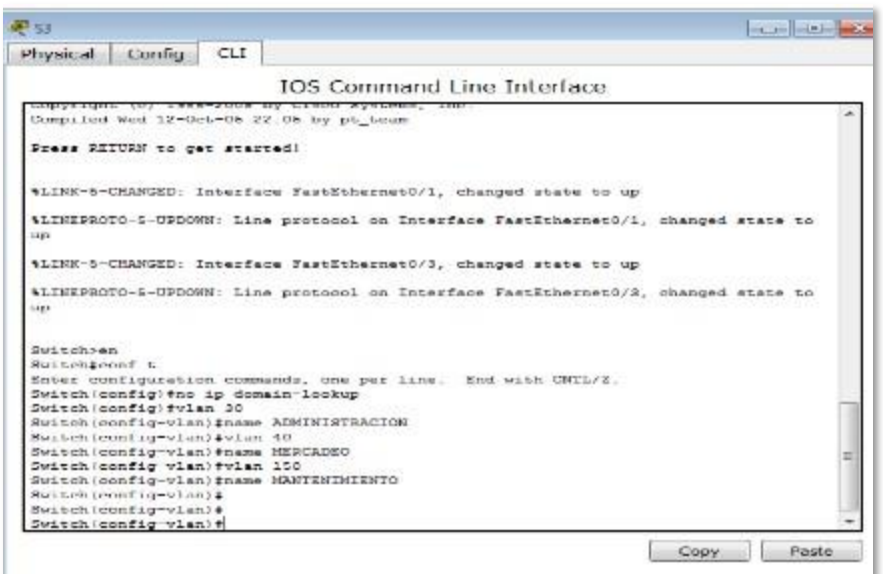

• Para configurarlaseguridad, se establece comocontraseñapredeterminada "cisco"

- *line console 0 pass cisco line vty 0 4 pass cisco enable secret cisco*
- Configurar en el switch las interfaces que pertenecen a cada VLAN

*Switch1(config)#interface range fa0/1* 

*Switch1(config-if)#switchport mode access* 

*Switch1(config-if)#switchport access vlan 30*

#### *Switch1(config-if)#exit*

• Configurar la encapsulación en los troncales:

*BOGOTA(config)# interface g0/0.3 BOGOTA(config)#description ADMINISTRACION BOGOTA(config-if)# encapsulation dot1Q 30 BOGOTA(config-if)# ip address 192.168.30.1 255.255.255.0 BOGOTA(config)# interface g0/0.4 BOGOTA(config)#description MERCADEO BOGOTA(config-if)# encapsulation dot1Q 40 BOGOTA(config-if)# ip address 192.168.40.1 255.255.255.0 BOGOTA(config)# interface g0/0.150 BOGOTA(config)#description MANTENIMIENTO BOGOTA(config-if)# encapsulation dot1Q 150 BOGOTA(config-if)# ip address 192.168.150.1 255.255.255.0 BOGOTA(config)#interface g0/0 no shutdown Exit*

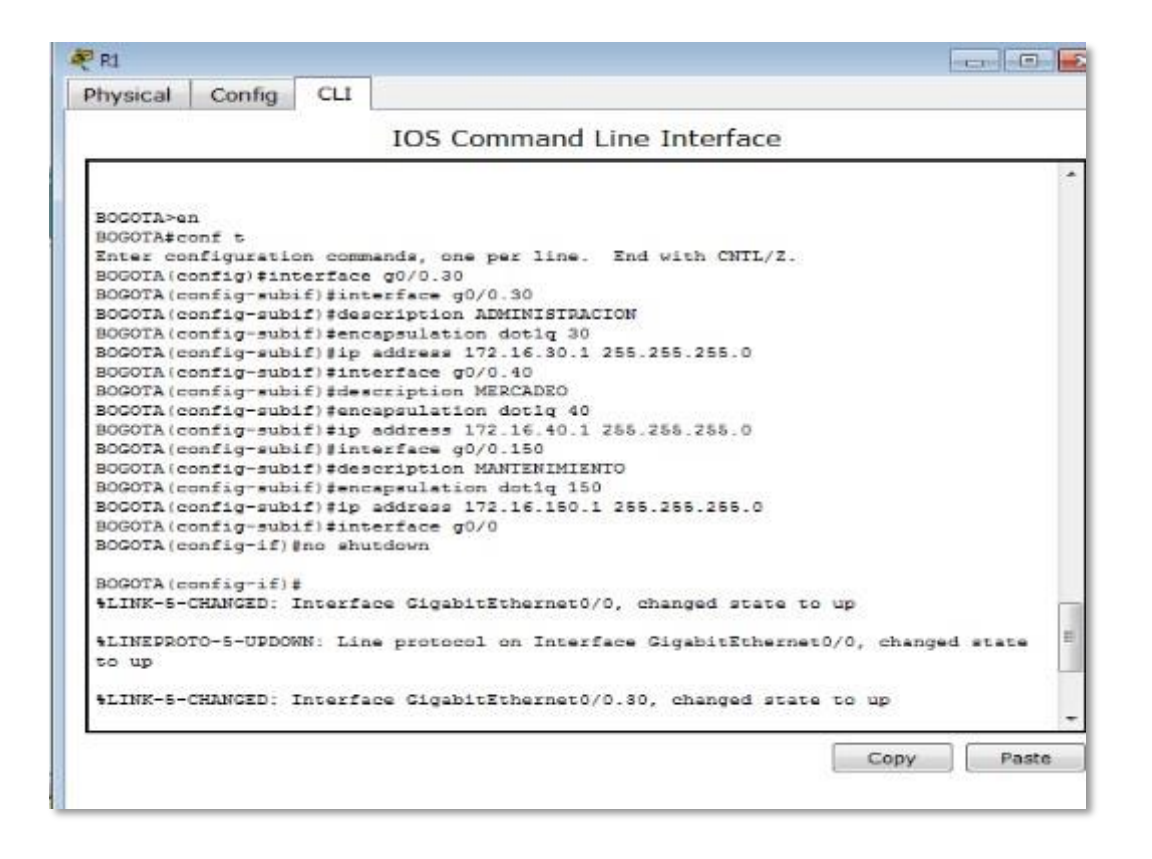

**4. En el Switch 3 deshabilitar DNS lookup**

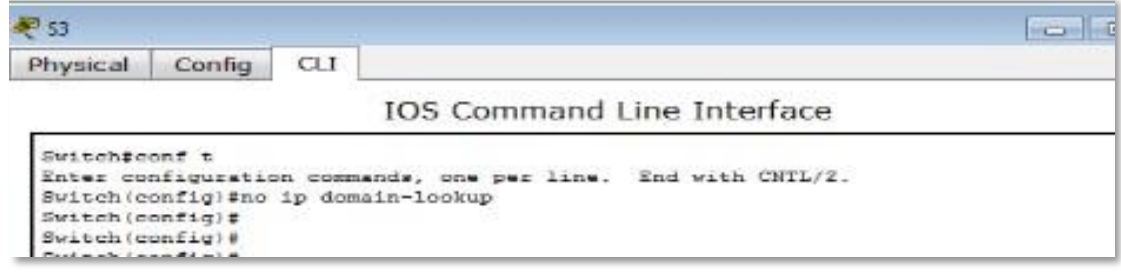

**5. Asignar direcciones IP a los Switches acorde a los lineamientos. Configuración S1**

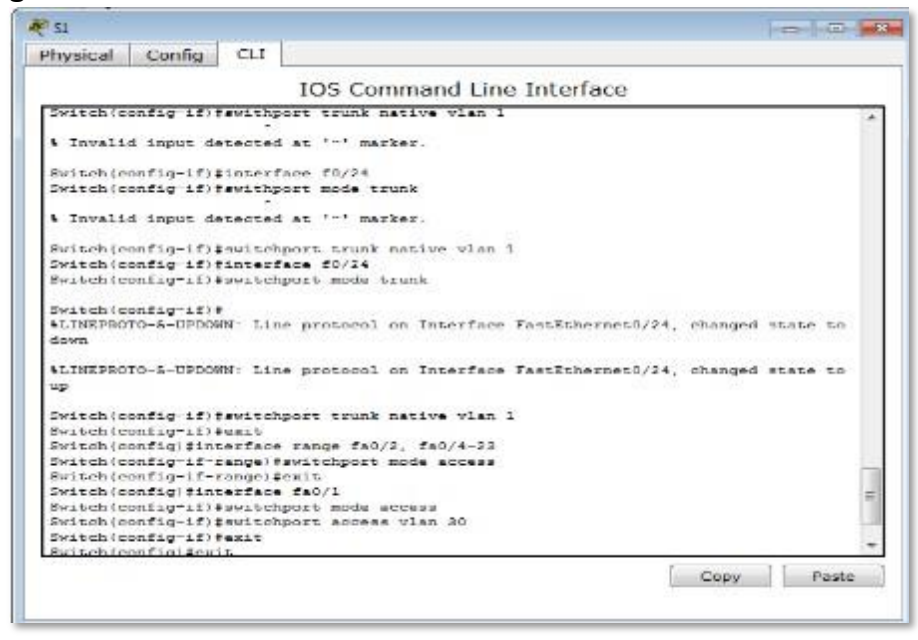

### **Configuración S3**

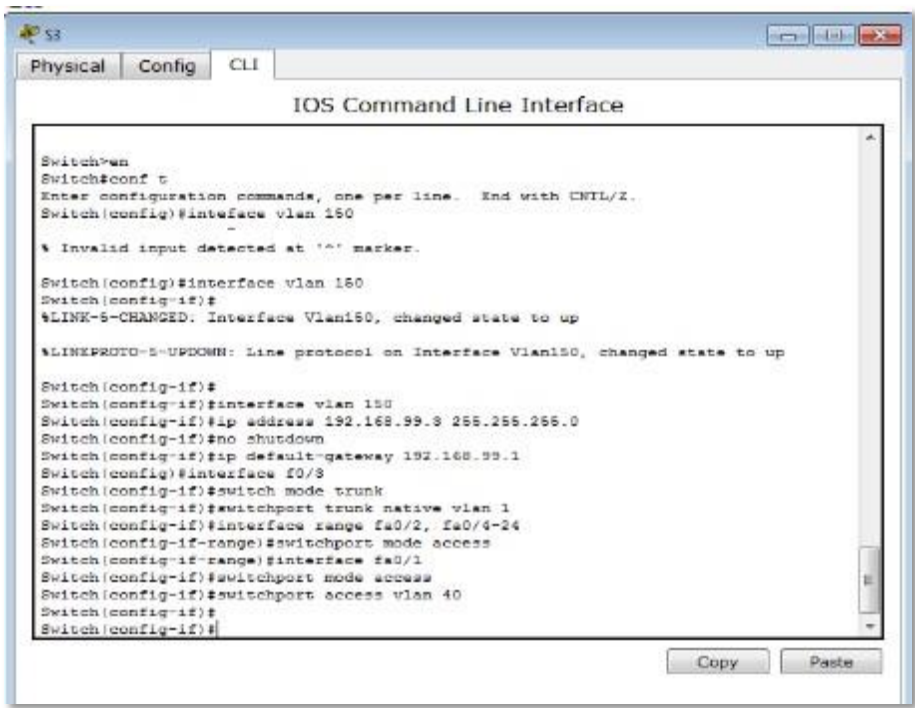

**6. Desactivar todas las interfaces que no sean utilizadas en el esquema de red.**

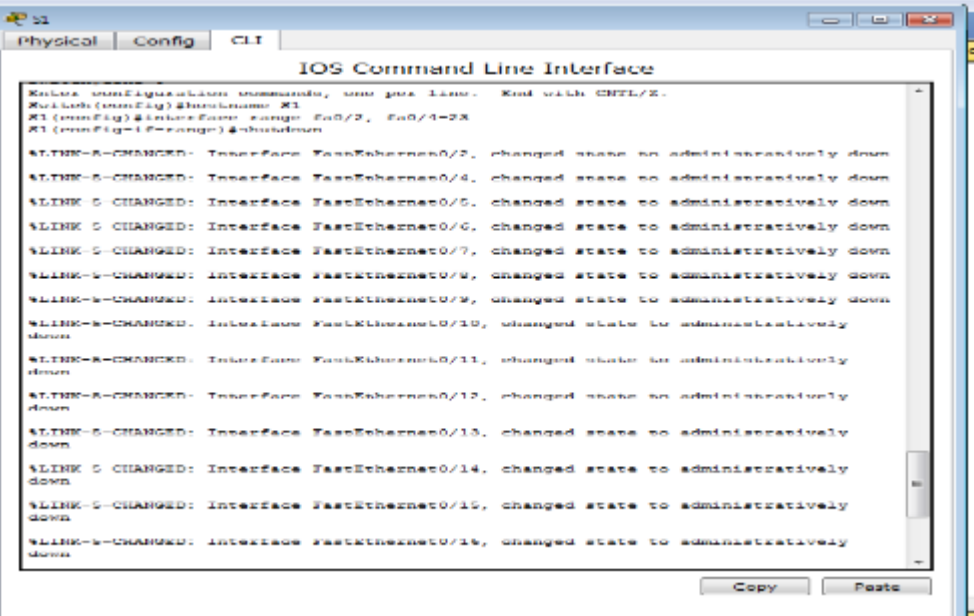

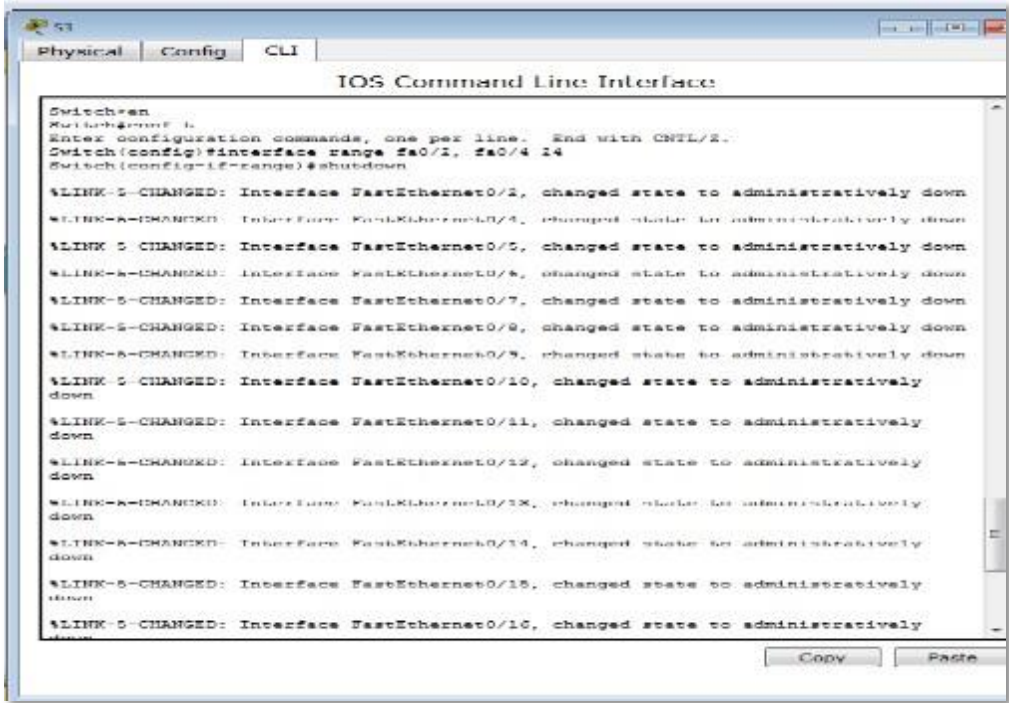

# **7. Implement DHCP and NAT for IPv4**

# **8. Configurar R1 como servidor DHCP para las VLANs 30 y 40.**

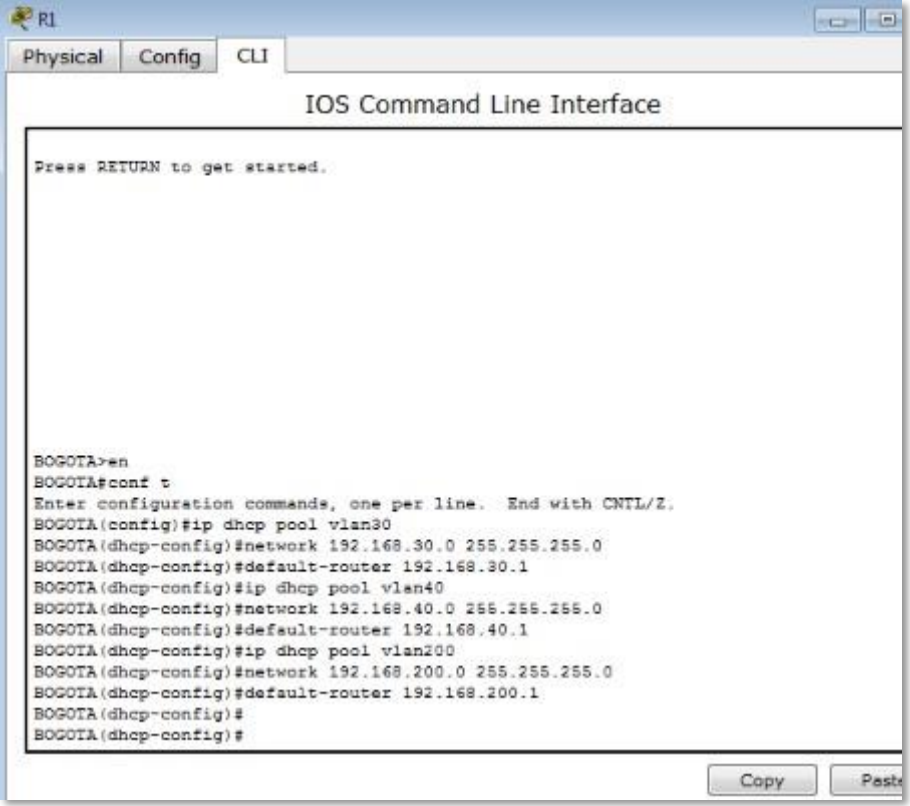

**9. Reservar las primeras 30 direcciones IP de las VLAN 30 y 40 para configuraciones estáticas.**

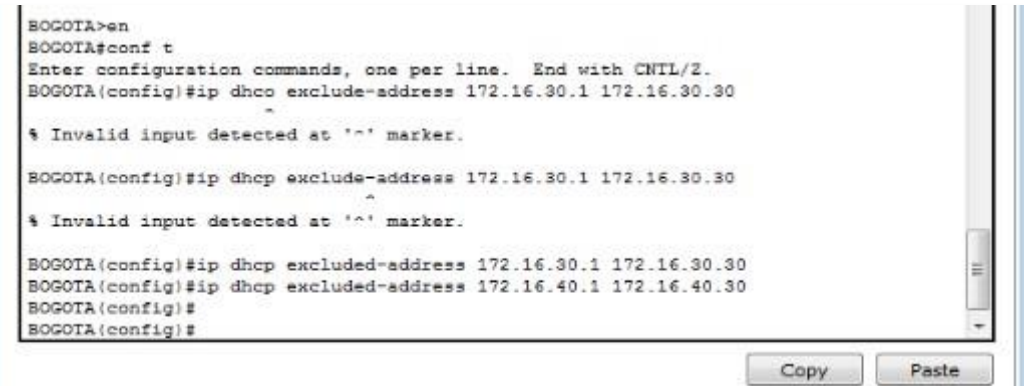

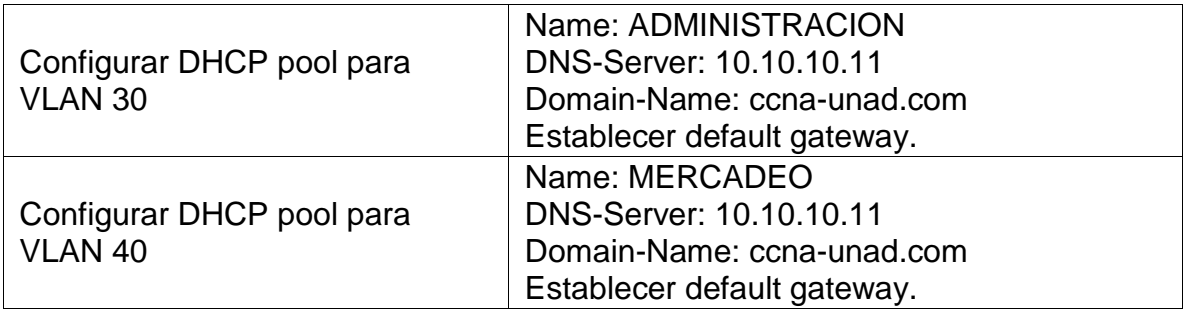

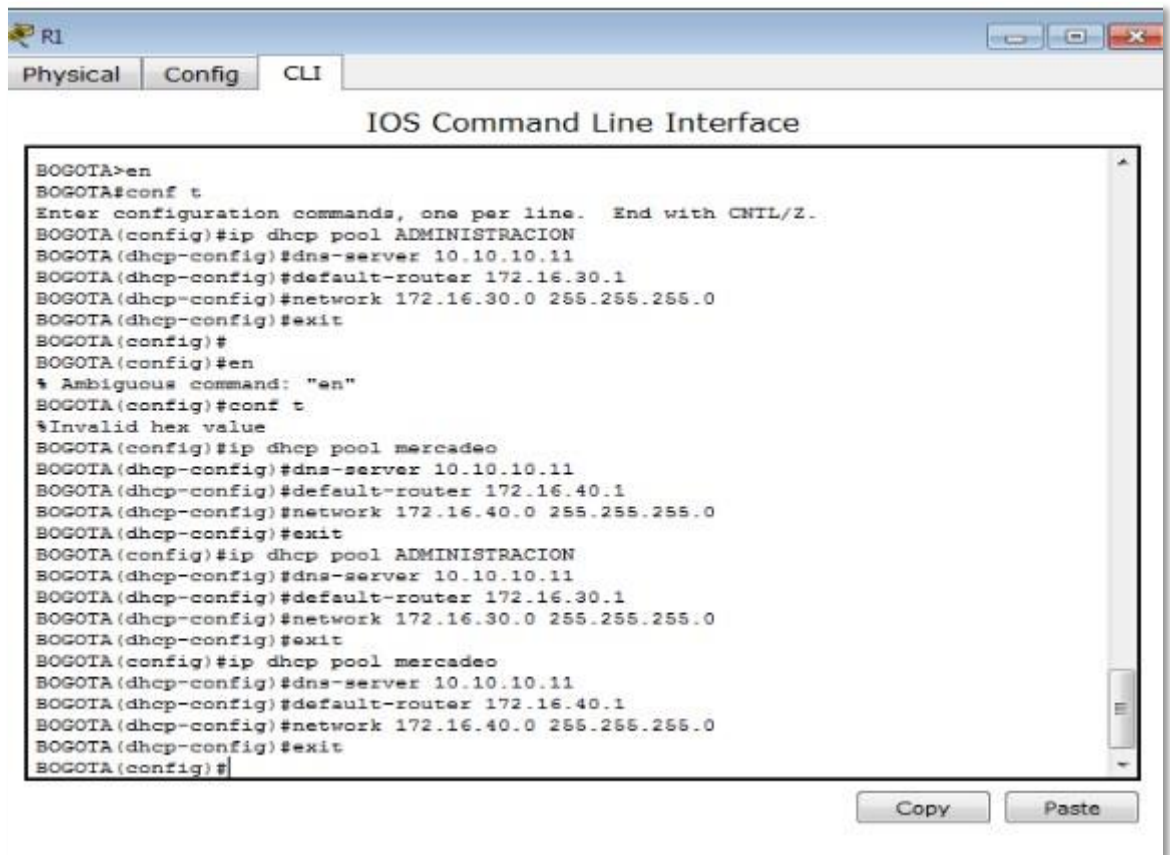

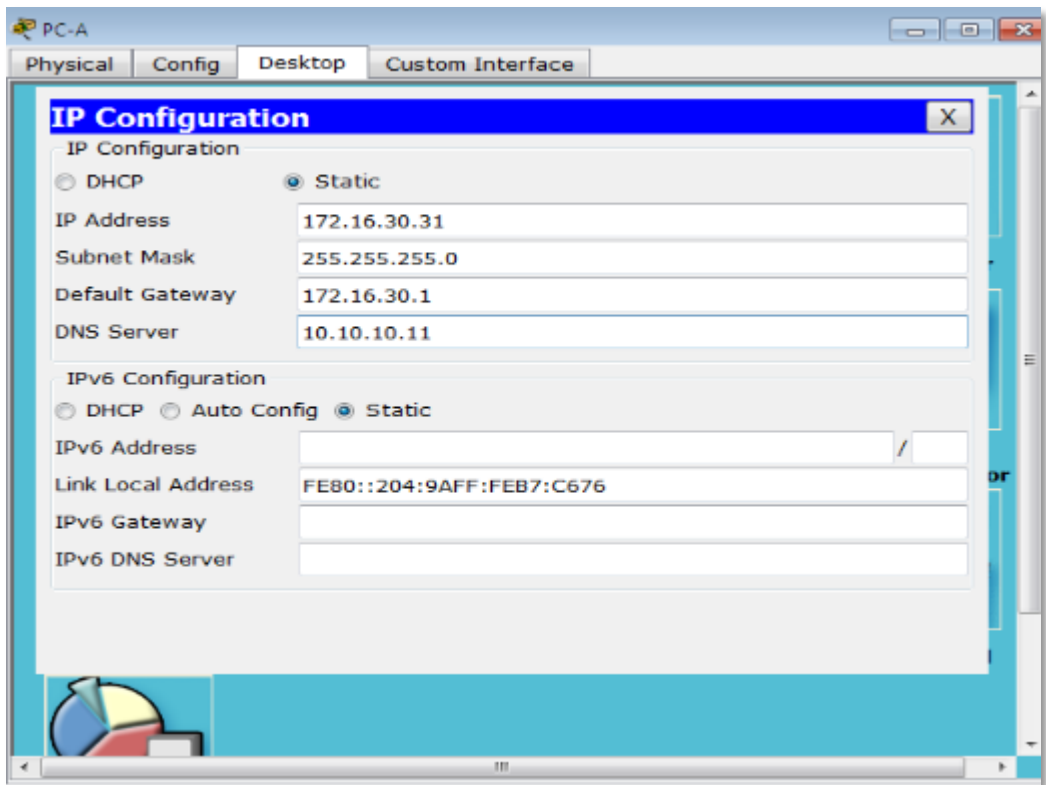

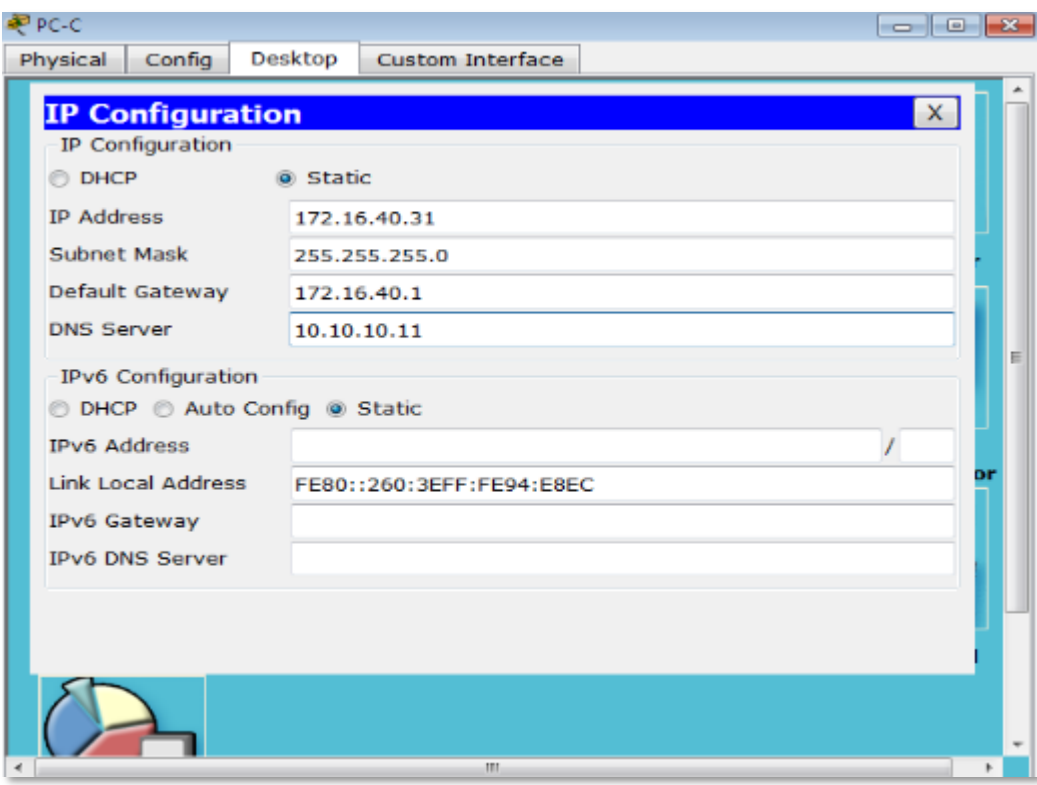

#### **10. Configurar NAT en R2 para permitir que los hosts puedan salir a internet**

*MIAMI(config)#interface GigabitEthernet0/0 MIAMI(config-if)#ip nat inside MIAMI(config-if)#int s0/0/0 MIAMI(config-if)#ip nat outside MIAMI(config-if)#int s0/0/1 MIAMI(config-if)#ip nat outside MIAMI(config-if)#exit* \* Invalid input detected at '^' marker.

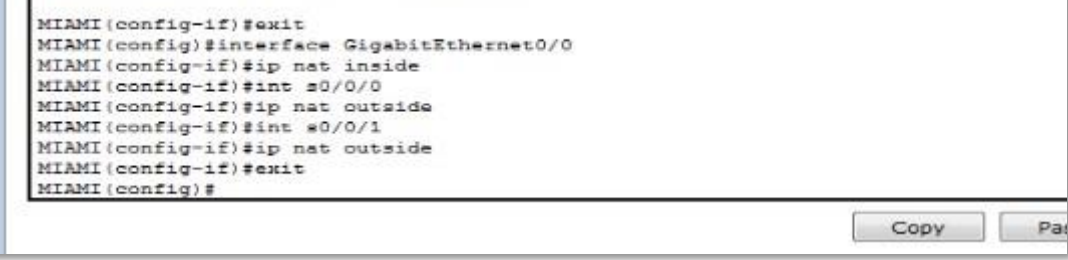

**11. Configurar al menos dos listas de acceso de tipo estándar a su criterio en para restringir o permitir tráfico desde R1 o R3 hacia R2.**

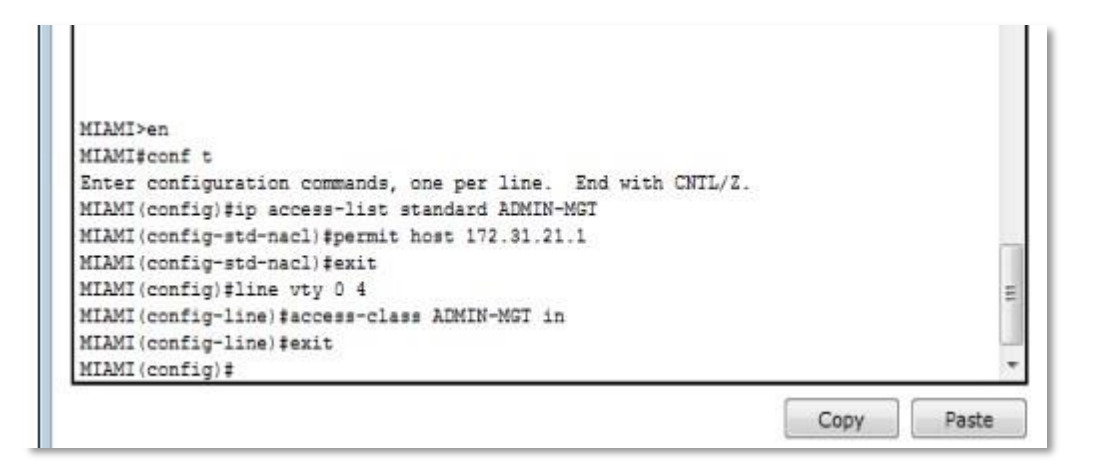

```
Enter configuration commands, one per line. End with CNTL/Z.
MIAMI(config)#no access-list 2 permit 172.16.30.0 0.0.0.255
MIAMI(config)#no access-list 2 permit 172.16.40.0 0.0.0.255
MIAMI(config)#exit
MIAMI#
%SYS-5-CONFIG I: Configured from console by console
```
**12. Configurar al menos dos listas de acceso de tipo extendido o nombradas a su criterio en para restringir o permitir tráfico desde R1 o R3 hacia R2.**

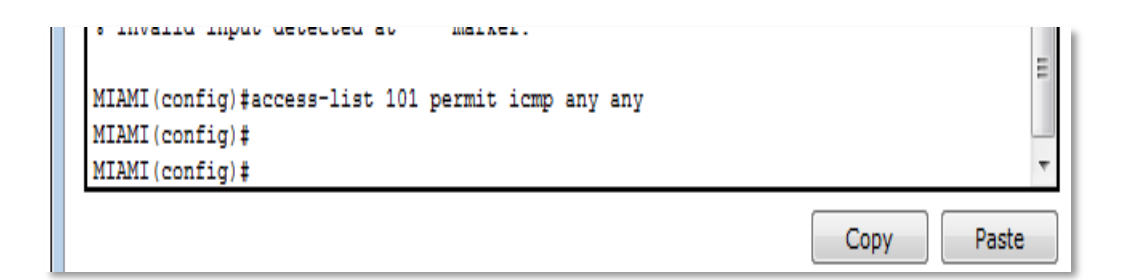

**13.Verificar procesos de comunicación y redireccionamiento de tráfico en los routers mediante el uso de Ping y Traceroute.**

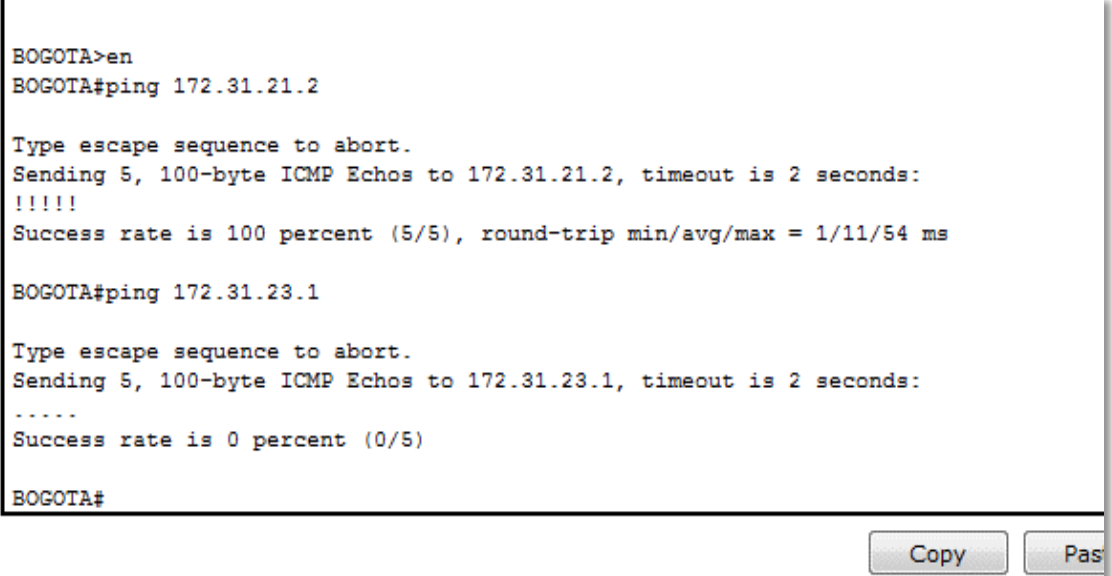

```
MIAMI#ping 172.31.23.2
Type escape sequence to abort.
Sending 5, 100-byte ICMP Echos to 172.31.23.2, timeout is 2 seconds:
11111Success rate is 100 percent (5/5), round-trip min/avg/max = 1/3/15 ms
MIAMI#
                                                                             Paste
                                                                 Copy
```
# **CONCLUSIONES**

- Del siguiente trabajo captamos y adquirimos el conocimiento de cómo configurary manejar ip con el programa pack tracer , además concluimos los direccionamientos ip a cada equipo que configurábamos , aprendimos asignarles protocolos,ips y demás estableciendo una comunicación mutua para los equipos de cisco.
- El diplomado de cisco es muy importante en nuestra profesión como ingenierosde sistemas ya que optamos por conseguir soluciones y brindar una facilidad de conexiones de red.
- Se configura exitosamente la topología de red sugerida en la prueba de habilidades, aplicando los conocimientos y habilidades adquiridas en el Diplomado.
- Se utilizó la herramienta de simulación Cisco Packet Tracer, como medio para desarrollar la práctica con ello la seguridad y sin temor a equivocarnos de realizar implementaciones en la vida real de este o cualquier otra red que surja como solución tecnológica a una necesidad.

# **BIBLIOGRAFÍA**

- □ Lammle, T. (2010). CISCO Press (Ed). Cisco Certified Network Associate Study Guide. Recuperado de[:http://gonda.nic.in/swangonda/pdf/ccna1.pdf](http://gonda.nic.in/swangonda/pdf/ccna1.pdf)
- □ Odom, W. (2013). CISCO Press (Ed). CCNA ICND2 Official Exam Certification Guide. Recuperado de[:](http://een.iust.ac.ir/profs/Beheshti/Computer%20networking/Auxilary%20materials/CiscoICND2.pdf) [http://een.iust.ac.ir/profs/Beheshti/Computer%20networking/Auxilary%20ma](http://een.iust.ac.ir/profs/Beheshti/Computer%20networking/Auxilary%20materials/CiscoICND2.pdf) [terials/CiscoICND2.pdf](http://een.iust.ac.ir/profs/Beheshti/Computer%20networking/Auxilary%20materials/CiscoICND2.pdf)
- CISCO. (2014). OSPF de una sola área. Principios de Enrutamiento y Conmutación. Recuperado de: [https://static-course](https://static-course-assets.s3.amazonaws.com/RSE50ES/module8/index.html#8.0.1.1)[assets.s3.amazonaws.com/RSE50ES/module8/index.html#8.0.1.1](https://static-course-assets.s3.amazonaws.com/RSE50ES/module8/index.html#8.0.1.1)
- CISCO. (2014). DHCP. Principios de Enrutamiento y Conmutación. Recuperado de: [https://static-course](https://static-course-assets.s3.amazonaws.com/RSE50ES/module10/index.html#10.0.1.1)[assets.s3.amazonaws.com/RSE50ES/module10/index.html#10.0.1.1](https://static-course-assets.s3.amazonaws.com/RSE50ES/module10/index.html#10.0.1.1)
- □ Odom, W. (2013). CISCO Press (Ed). CCNA ICND1 Official Exam Certification Guide. Recuperado de[:](http://ptgmedia.pearsoncmg.com/images/9781587205804/samplepages/9781587205804.pdf) [http://ptgmedia.pearsoncmg.com/images/9781587205804/samplepages/97815872](http://ptgmedia.pearsoncmg.com/images/9781587205804/samplepages/9781587205804.pdf) [05804.pdf](http://ptgmedia.pearsoncmg.com/images/9781587205804/samplepages/9781587205804.pdf)